# Representação Digital 2023-2024

**LISBOA** UNIVERSIDADE DE LISBOA

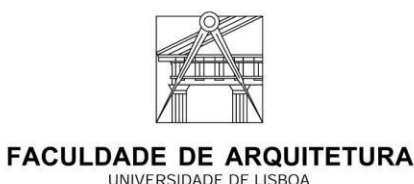

Mestrado Integrado em Arquitetura Ano Letivo 2023-2024 1º Semestre Docente – Nuno Alão 2º Ano

# **Índice**

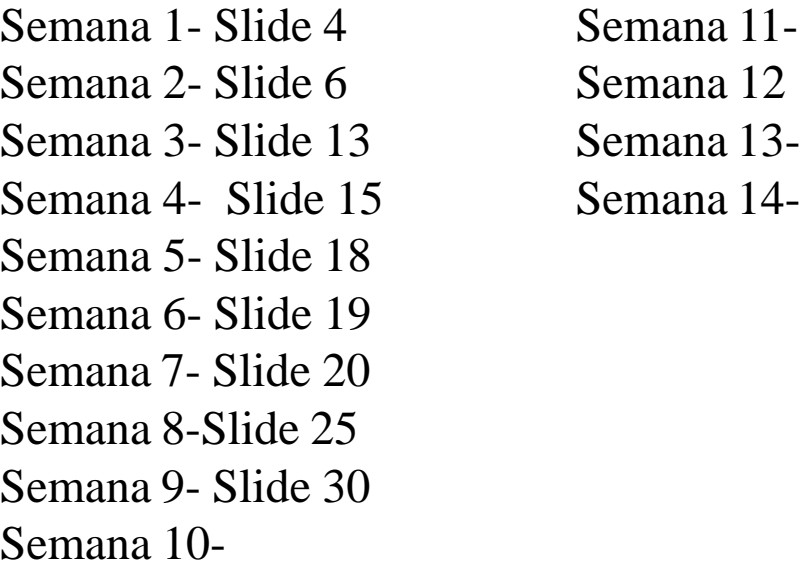

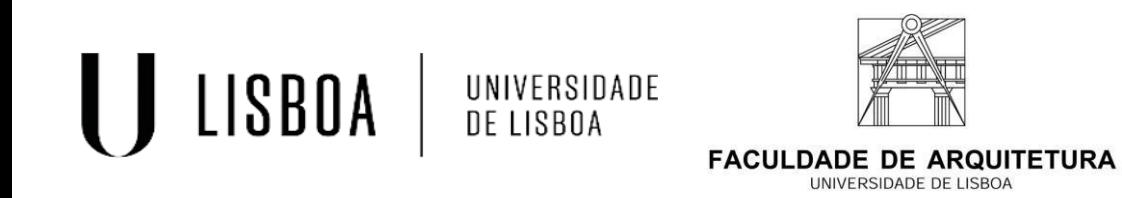

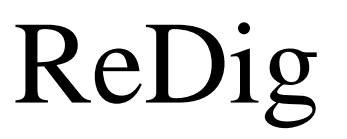

Mestrado Integrado em Arquitetura  $\text{ReDi}$ g Ano Letivo 2023-2024 1º Semestre Docente – Nuno Alão 2º Ano

# **20221213 DavidAlves**

**FACULDADE DE ARQUITETURA** UNIVERSIDADE DE LISBOA

UNIVERSIDADE DE LISBOA

LISBOA

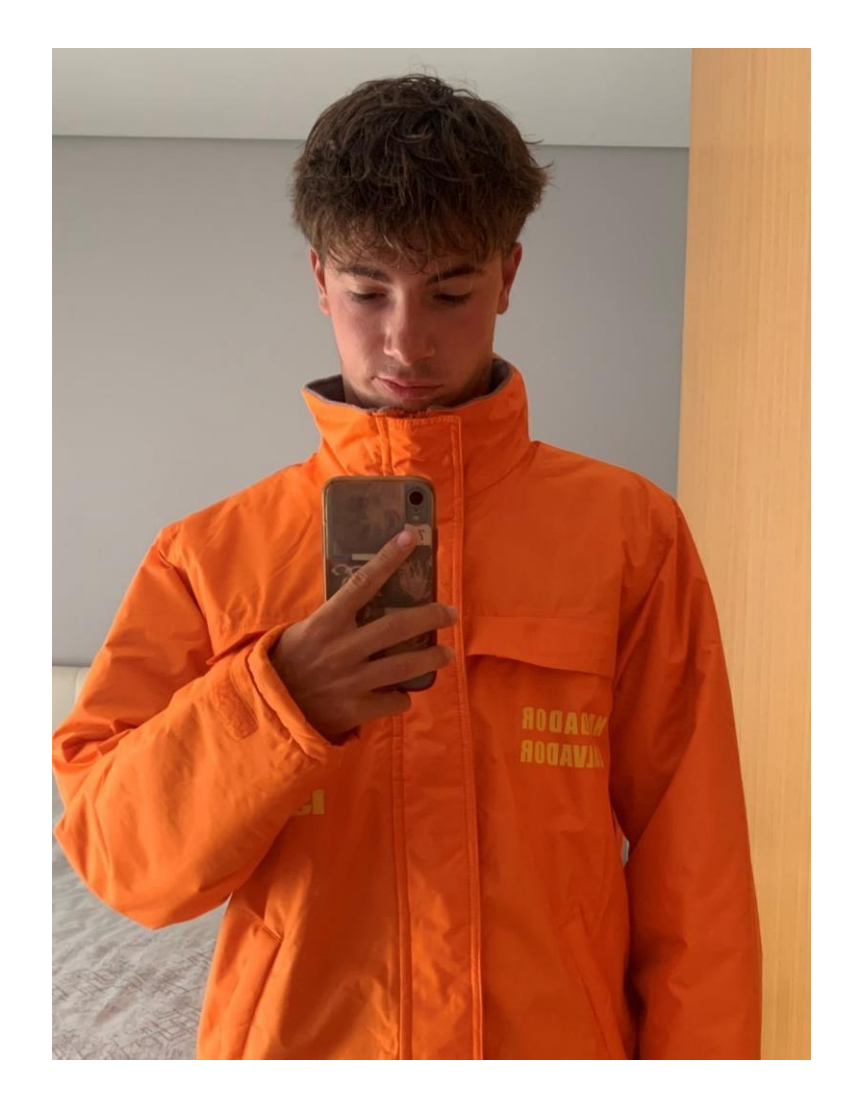

Mestrado Integrado em Arquitetura  $\text{ReDi}$ g Ano Letivo 2023-2024 1º Semestre Docente – Nuno Alão 2º Ano

# **Introdução à Unidade Curricular:**

Criação do site onde as entregas serão todas postas

- [ftp.fa.ulisboa.pt](ftp://ftp.fa.ulisboa.pt/)
- Nº de aluno
- Palavra-Pass do moodle

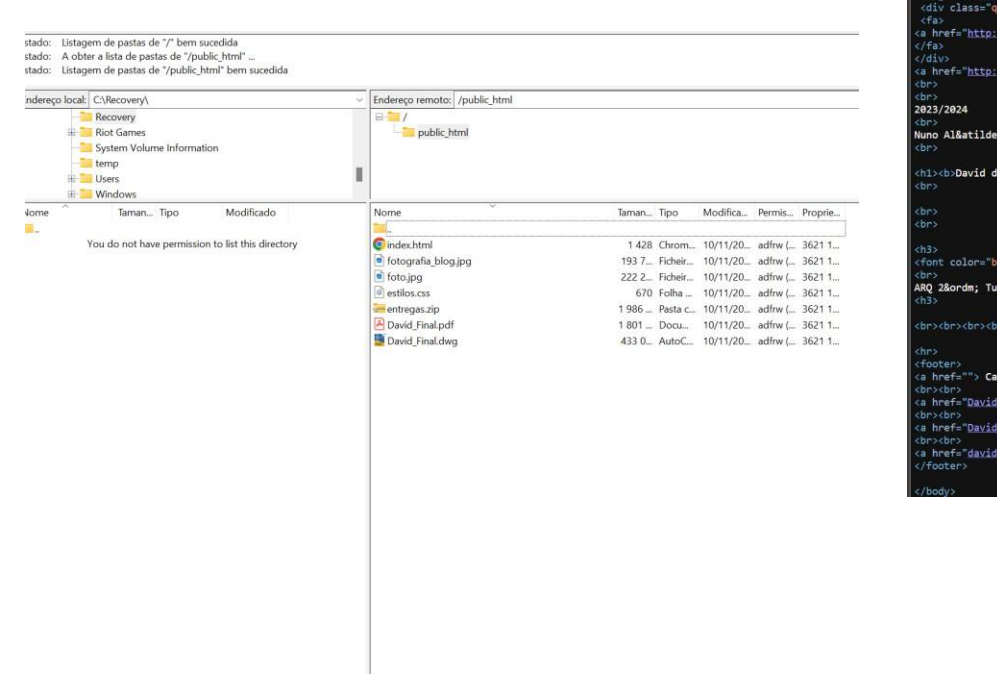

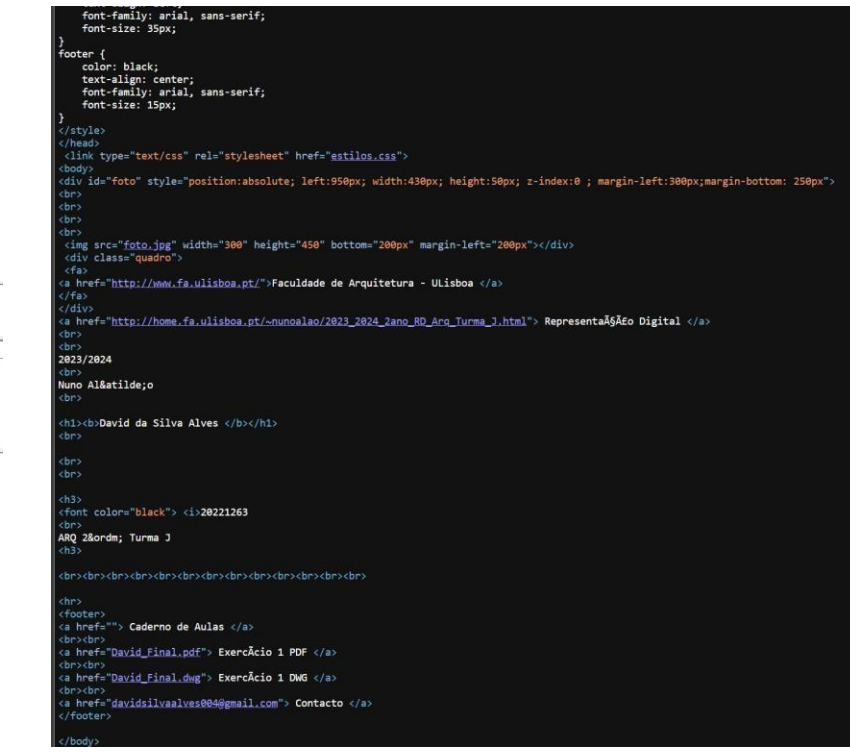

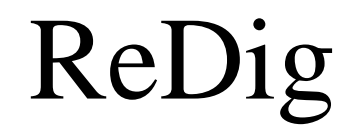

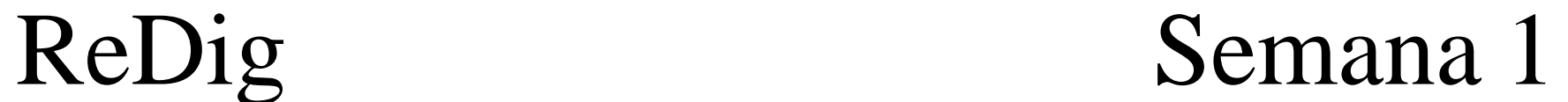

Faculdade de Arquitetura - ULisboa<br>Representação Digital

2023/2024<br>Nuno Alão

20221263 ARQ 2º Turma J

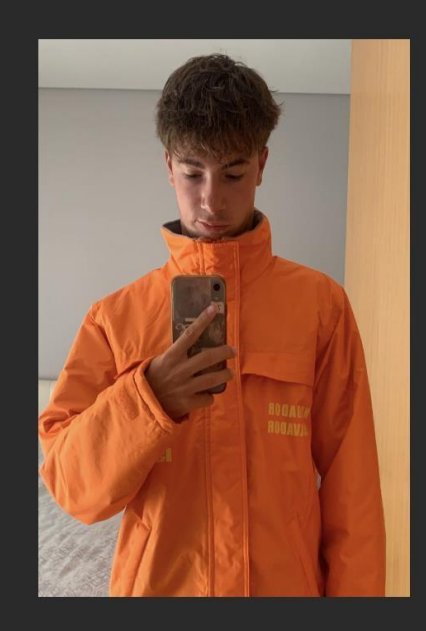

Caderno de Aulas

ExercÃcio 1 PDF

ExercÃcio 1 DWG

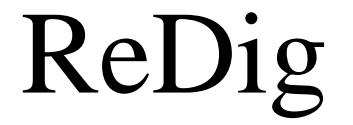

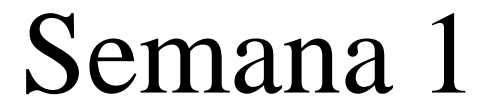

# **AutoCad na Unidade Curricular**

Comandos para a utilização do AutoCad:

- $-L = Line$
- PL = Polyline
- O = Offset
- $CO = Copy$
- $-M = Move$
- $-DI = Dist$
- CL = Close
- $TR = Trim$
- $-H = Hatch$
- E = Erase
- STR = Stretch
- RO = Rotate

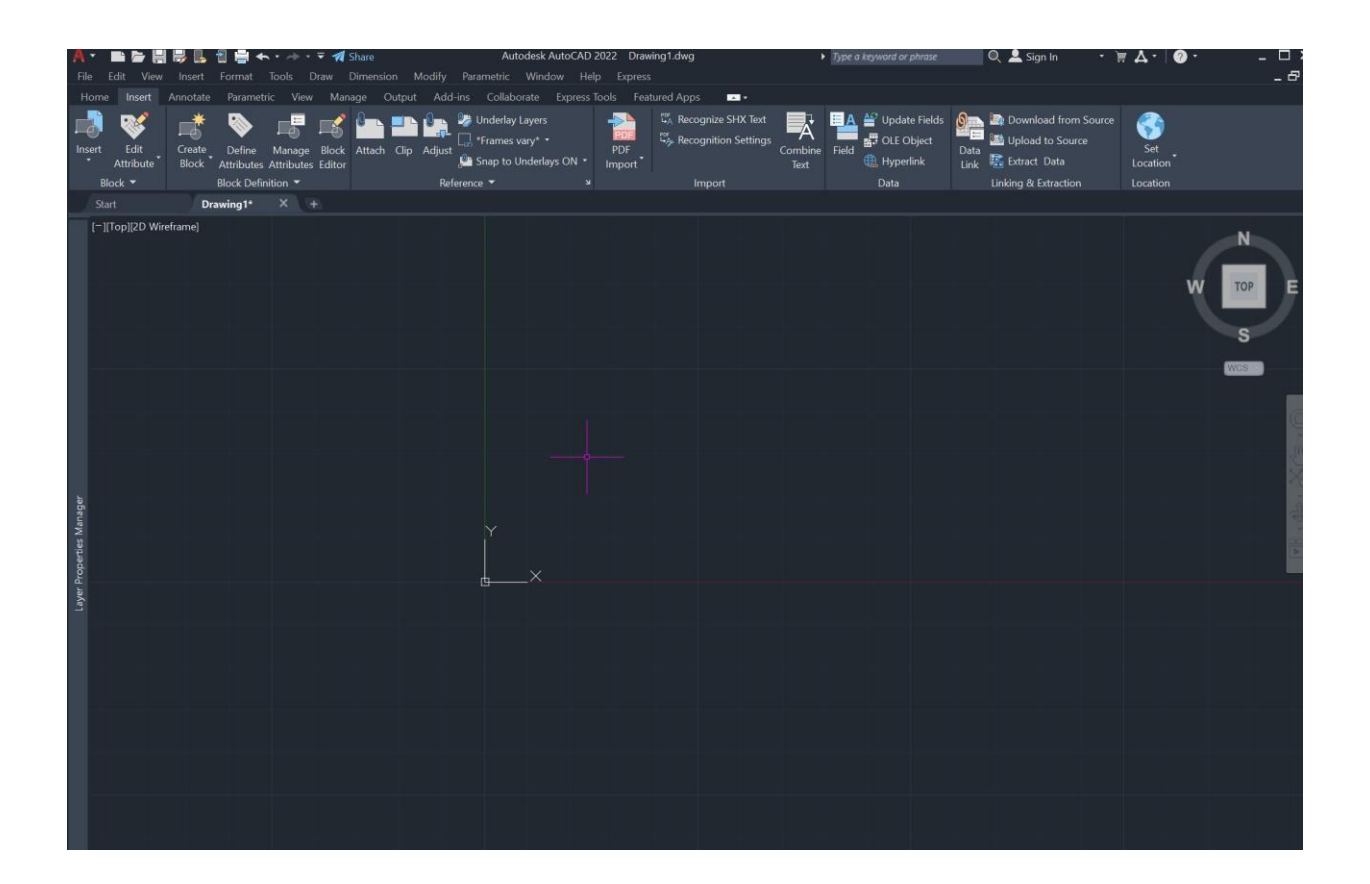

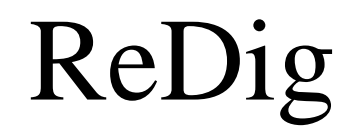

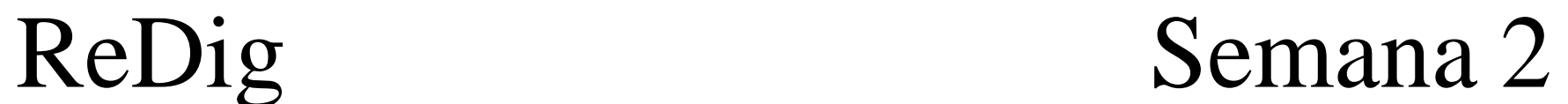

# **Construção do Pentágono Criação de Layers**

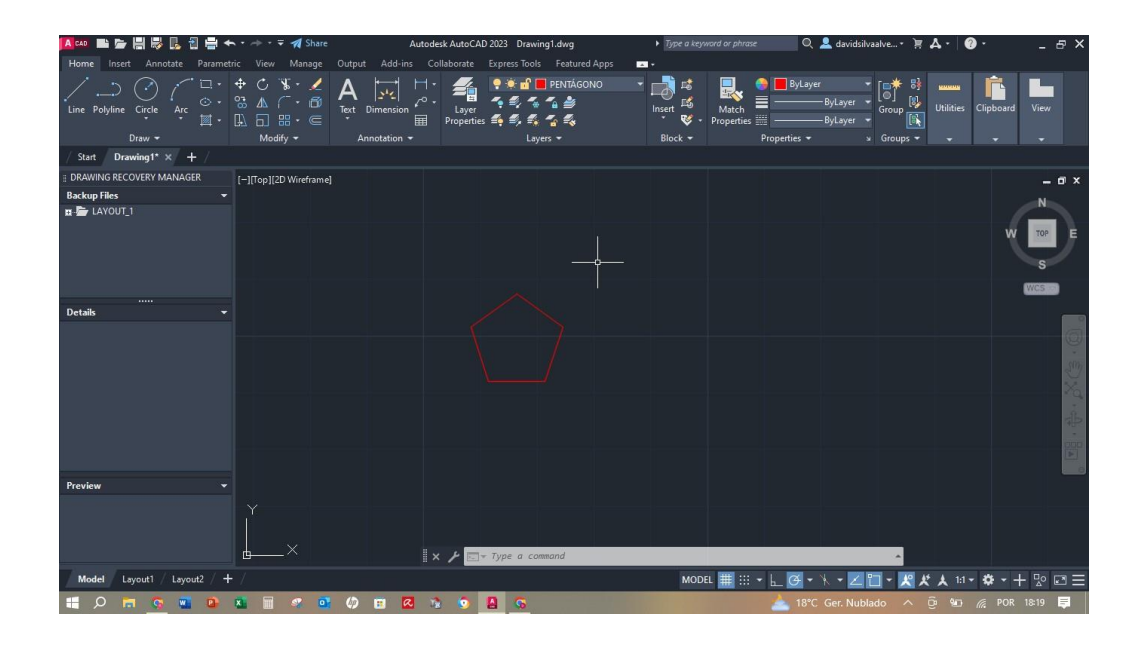

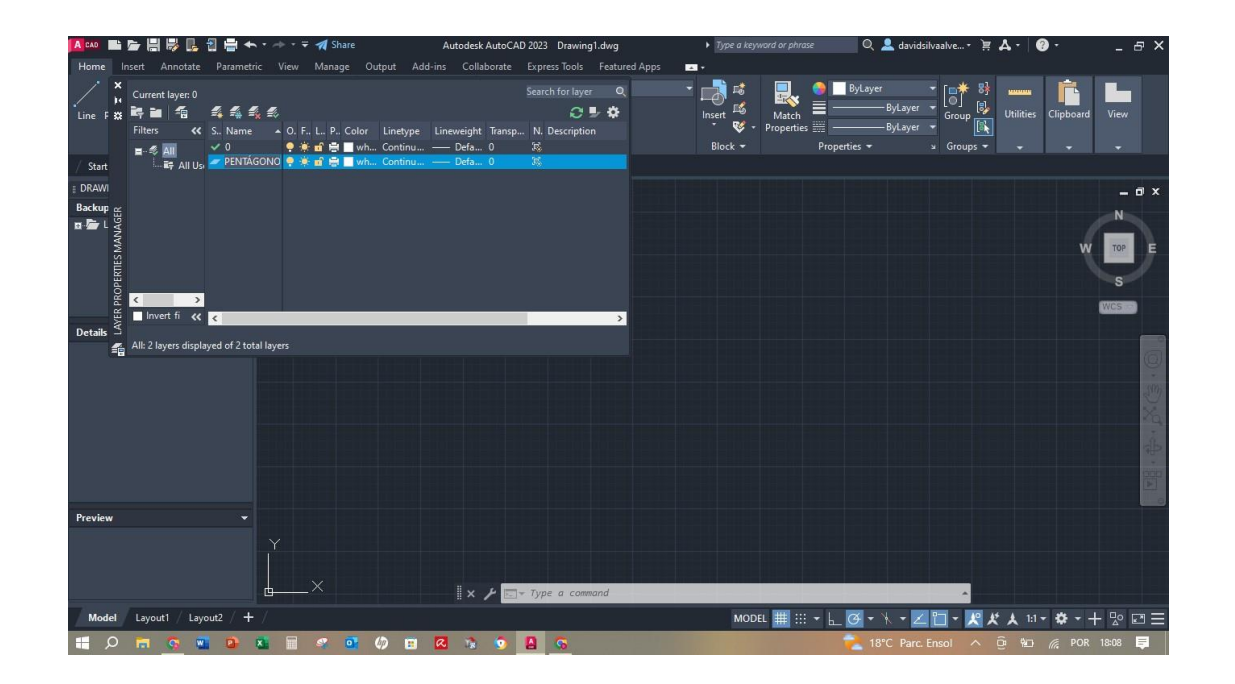

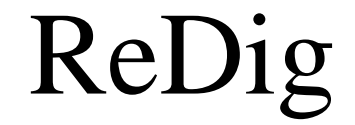

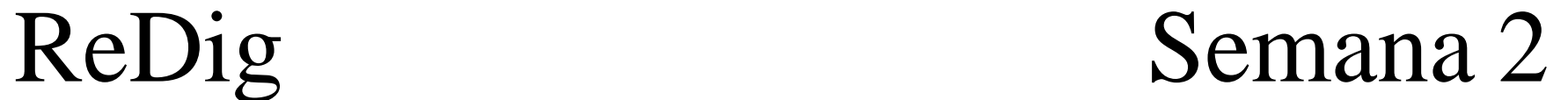

# **Construção de um retângulo**

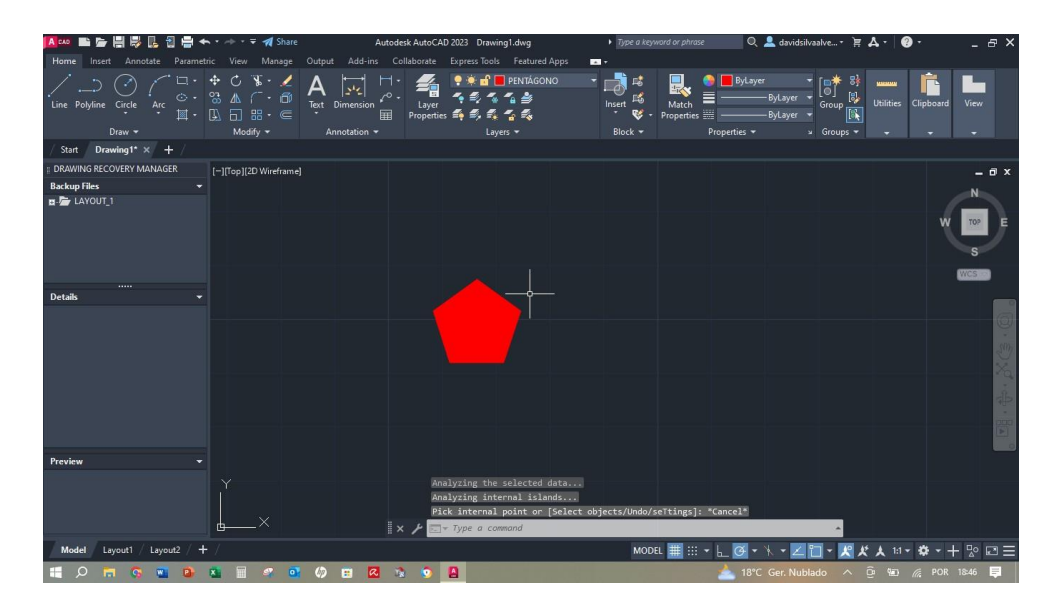

# **Com o comando COPY fazer mais 4 retângulos**

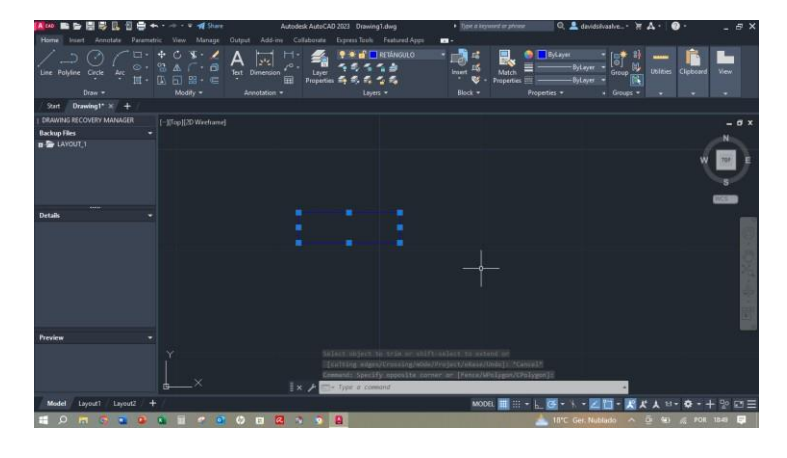

# **Preencher e colocar os retângulos ao pentágono com o comando HATCH e ROTATE**

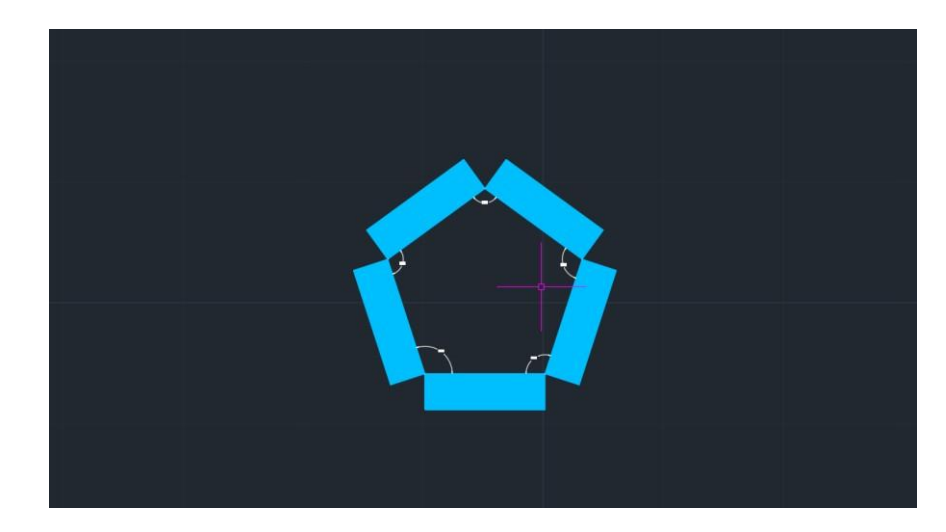

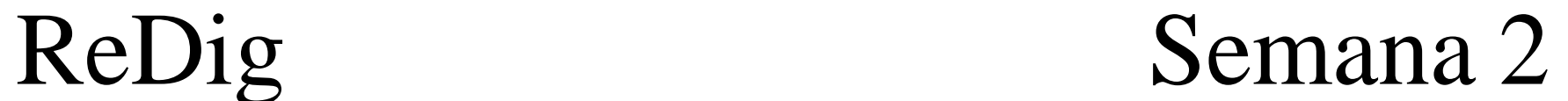

# **Novo Trabalho**

# **Planta da CasaAntónio Carlos Siza**

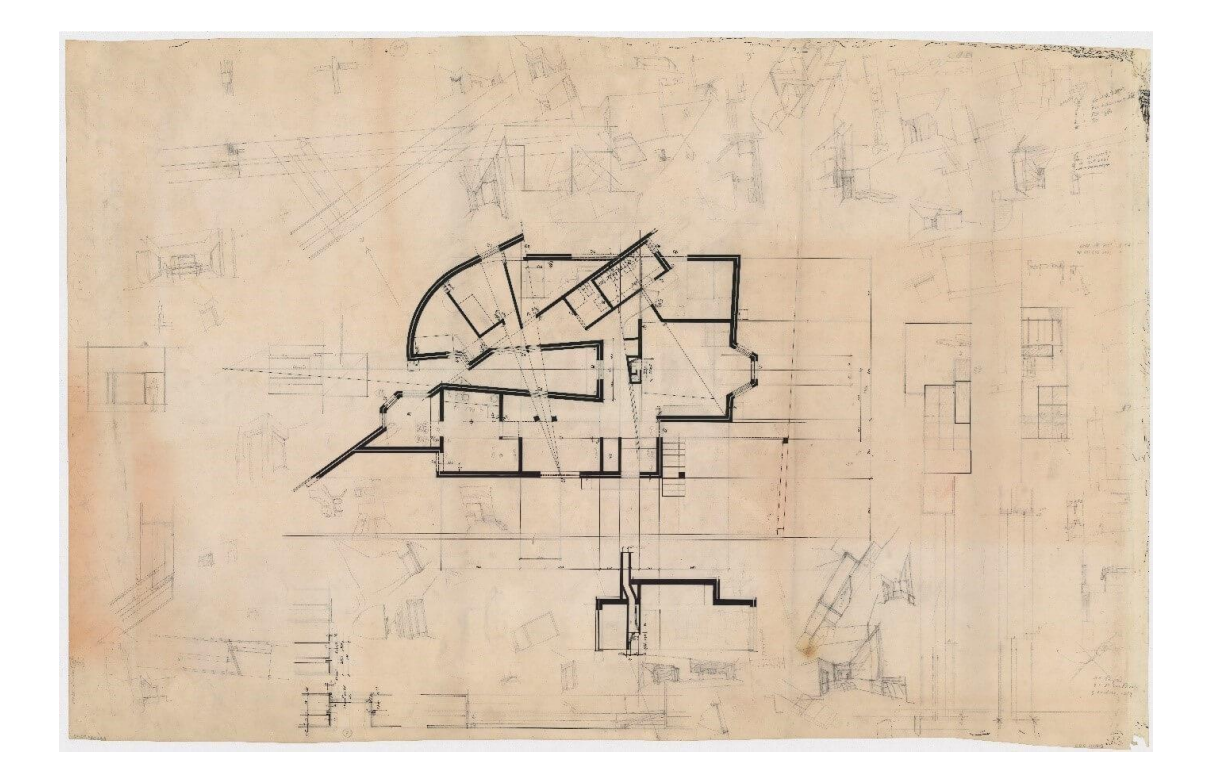

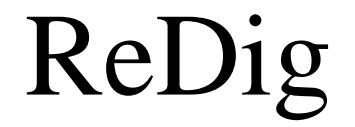

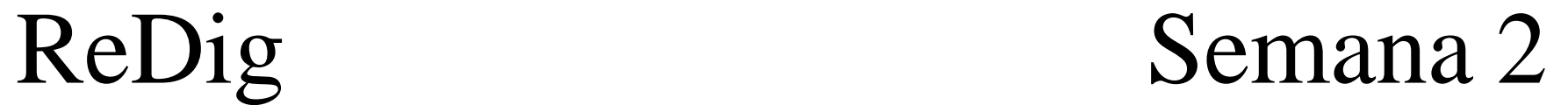

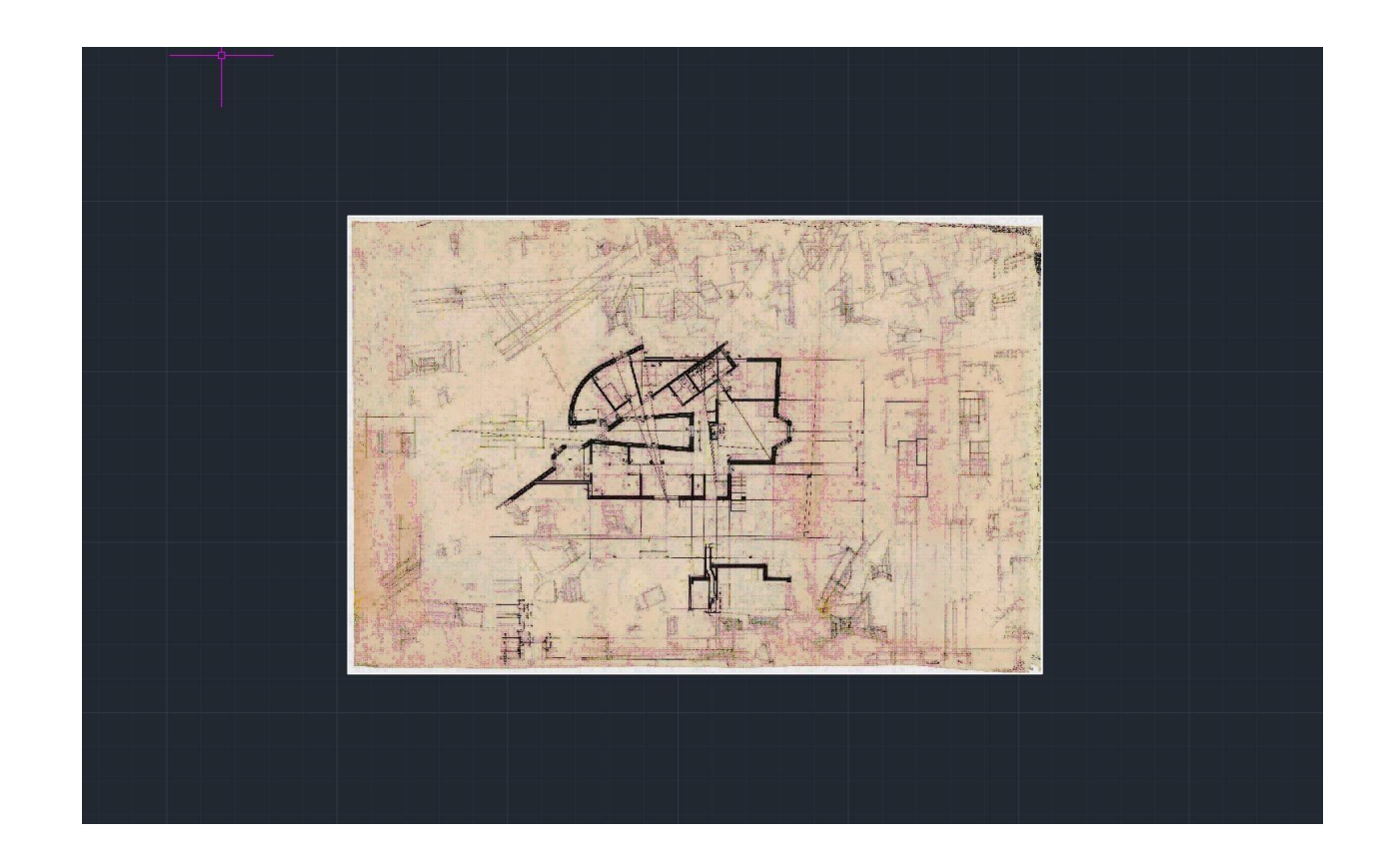

**SCALE –** Para escalar a imagem da planta através de uma medida geral que no meu caso usei a largura de um dos degraus ou seja 30cm

**ATTATCH** – Para inserir a imagem no autocad

**ALIGN** – Para alinhar a imagem

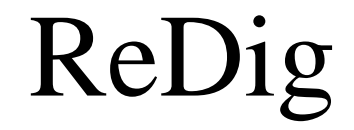

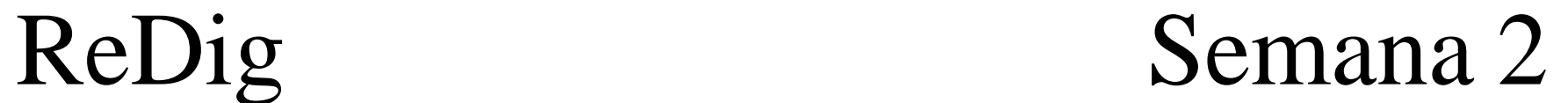

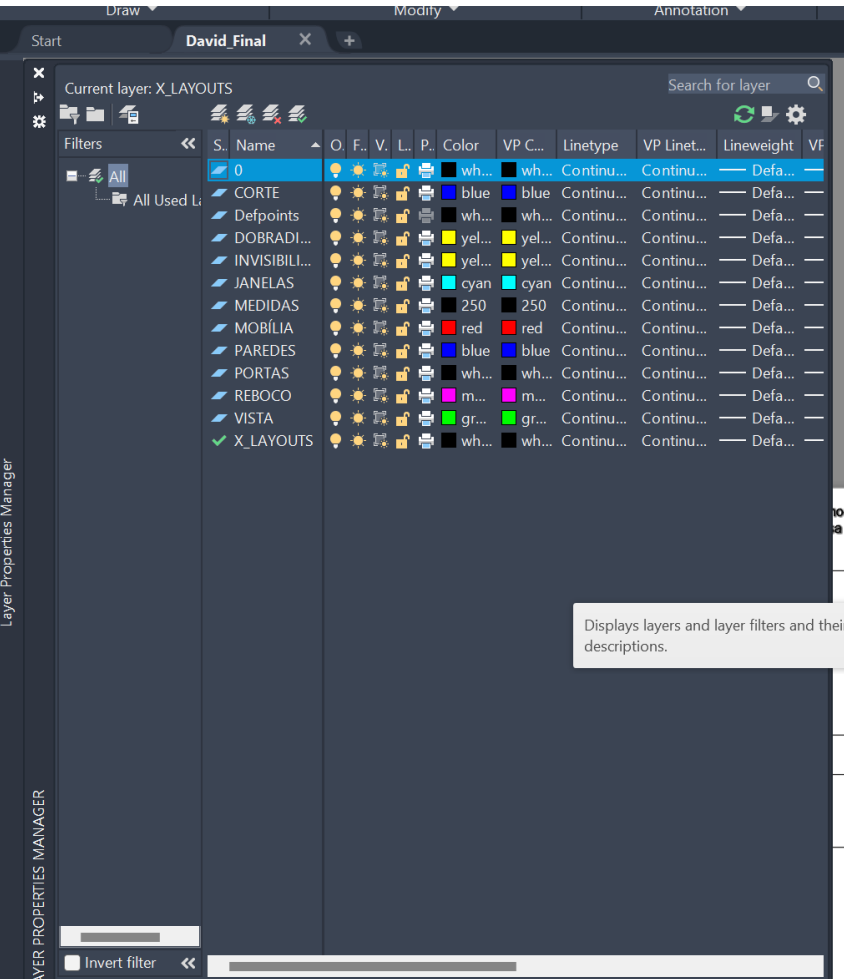

# **Criação de layers para o trabalho Começar a passar por cima da planta à escala 1/100**

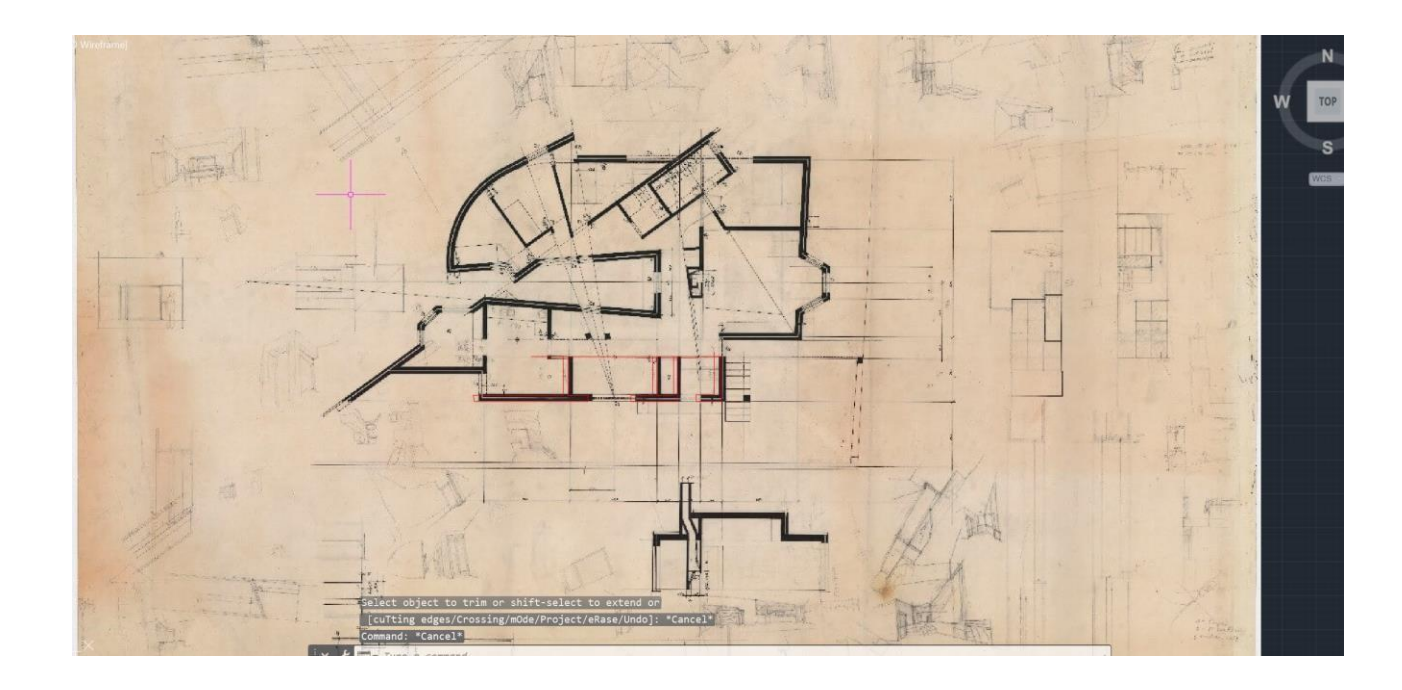

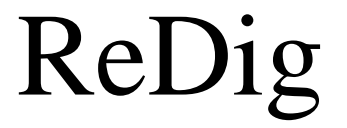

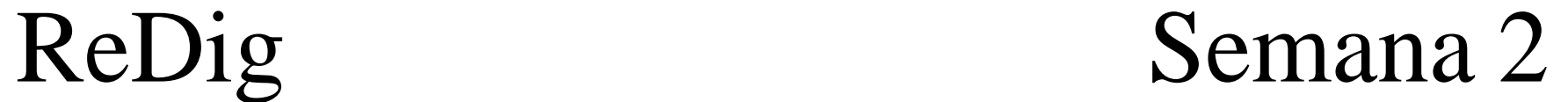

# **Trabalhar na escala 1/10 sobreposta à escala 1/100**

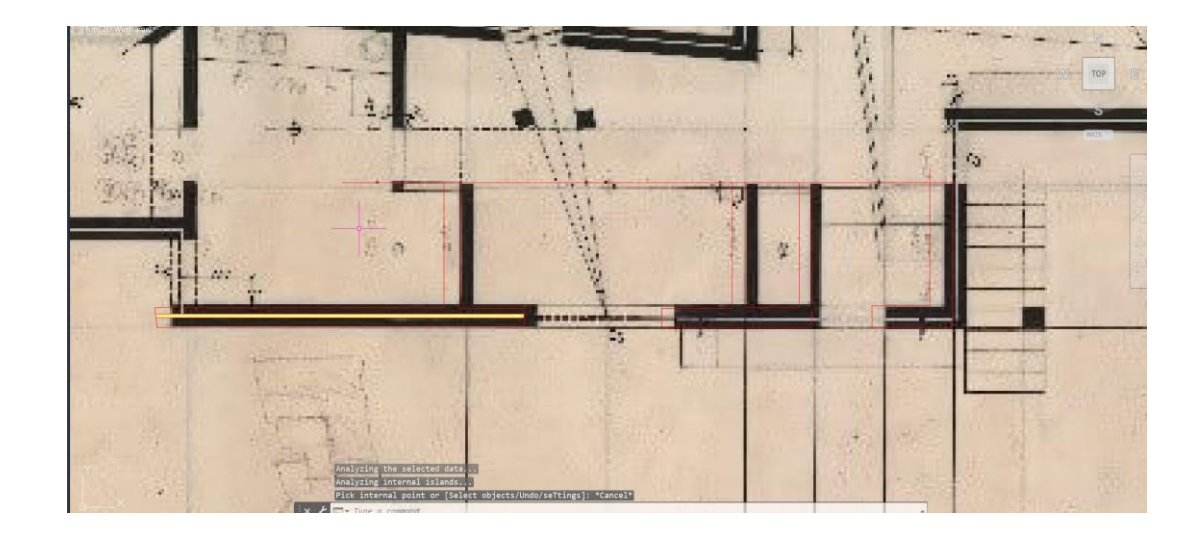

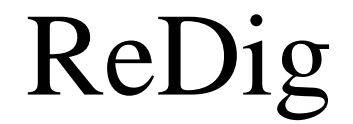

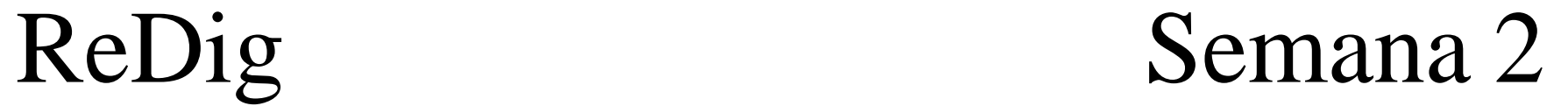

# **Properties – Linhas Invisíveis Representação das Janelas**

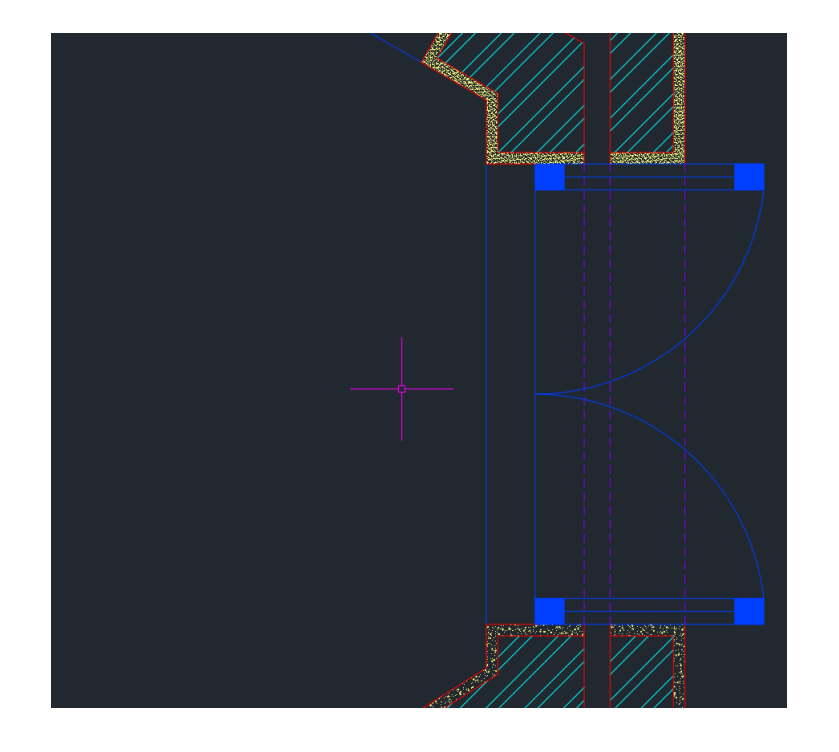

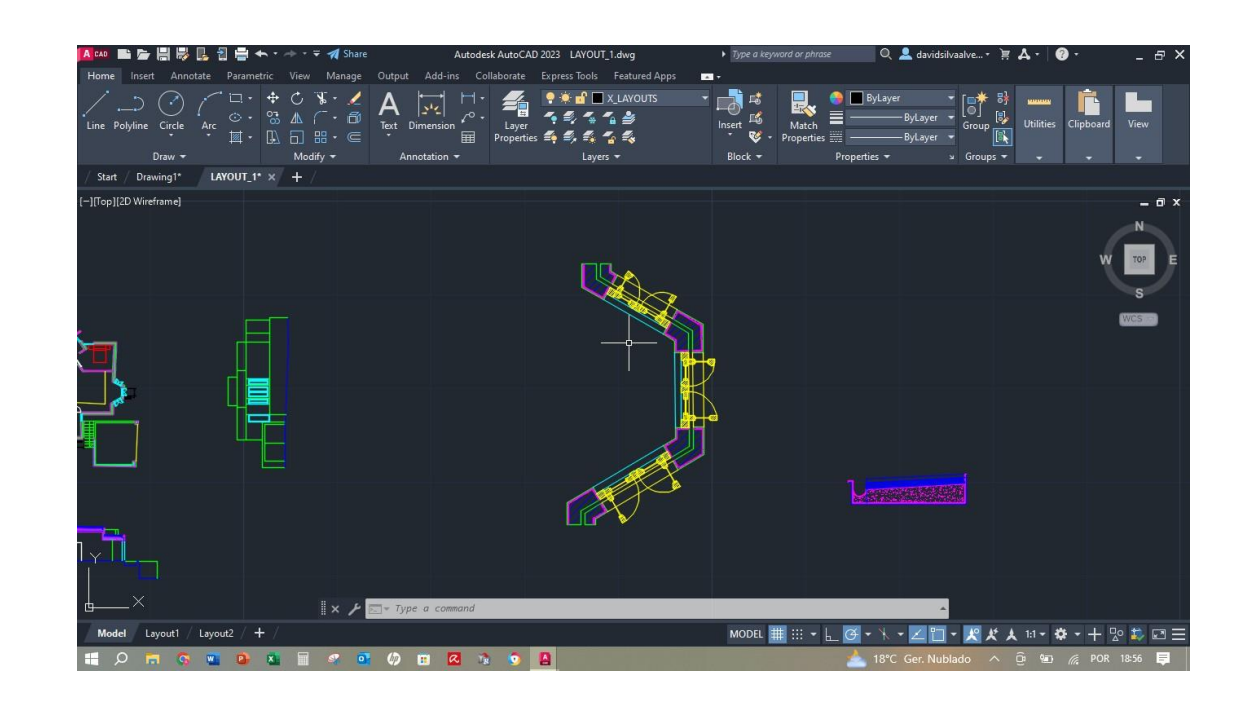

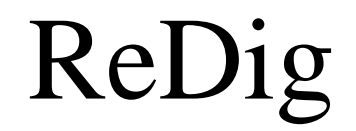

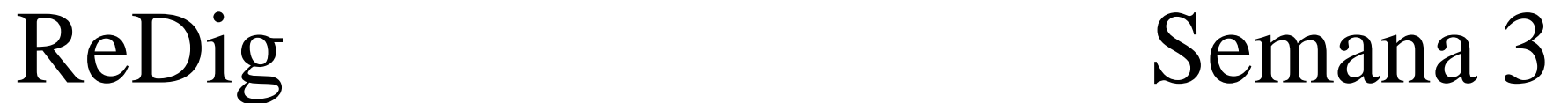

# **Hatch das paredes**

 $-Ar-Sand$  (Reboco) - ANSI32 (Tijolo)

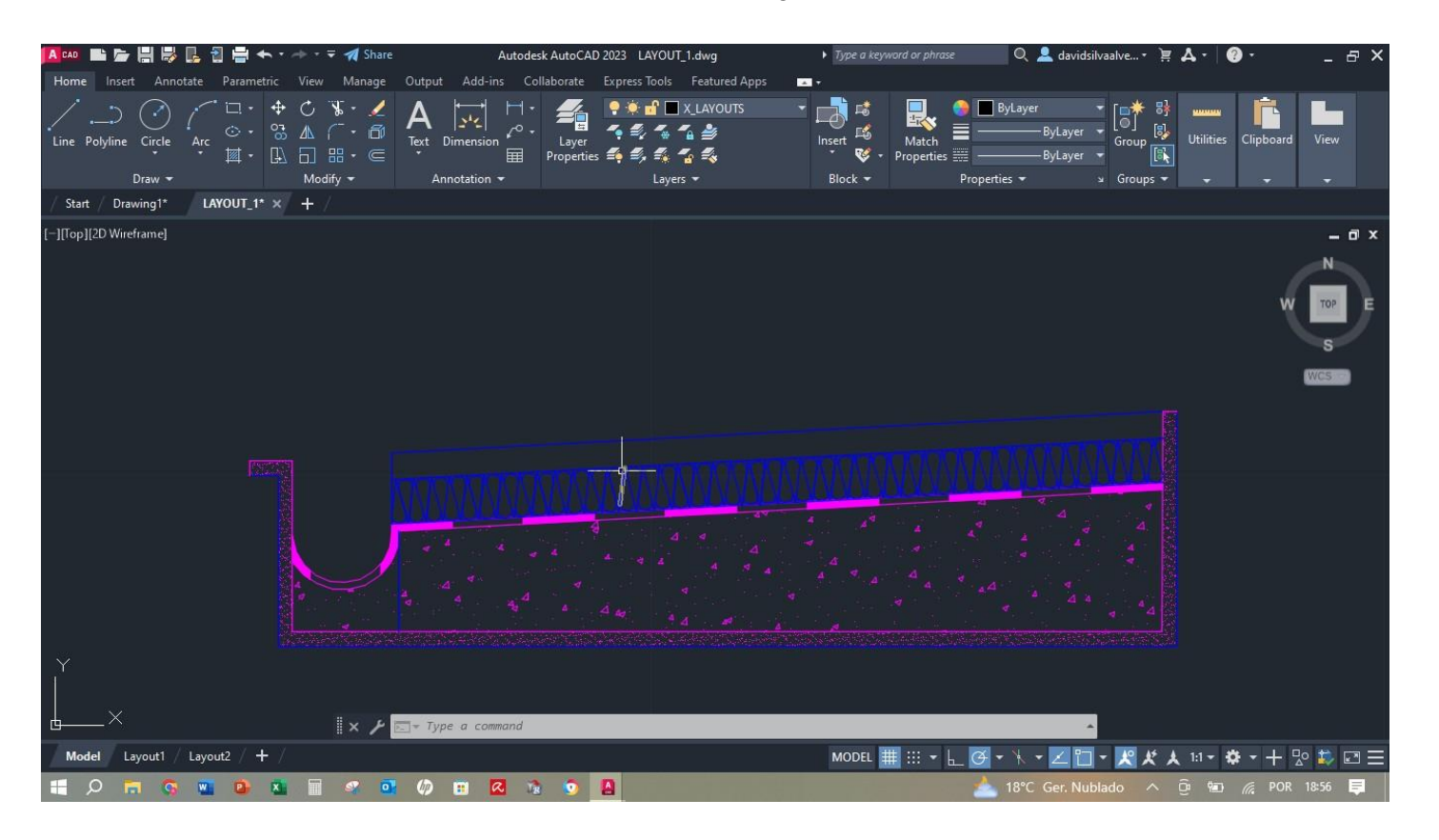

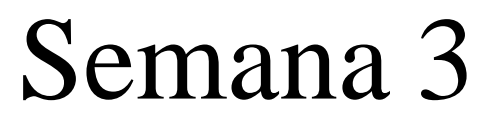

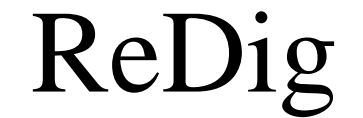

# **Representação final da Planta**

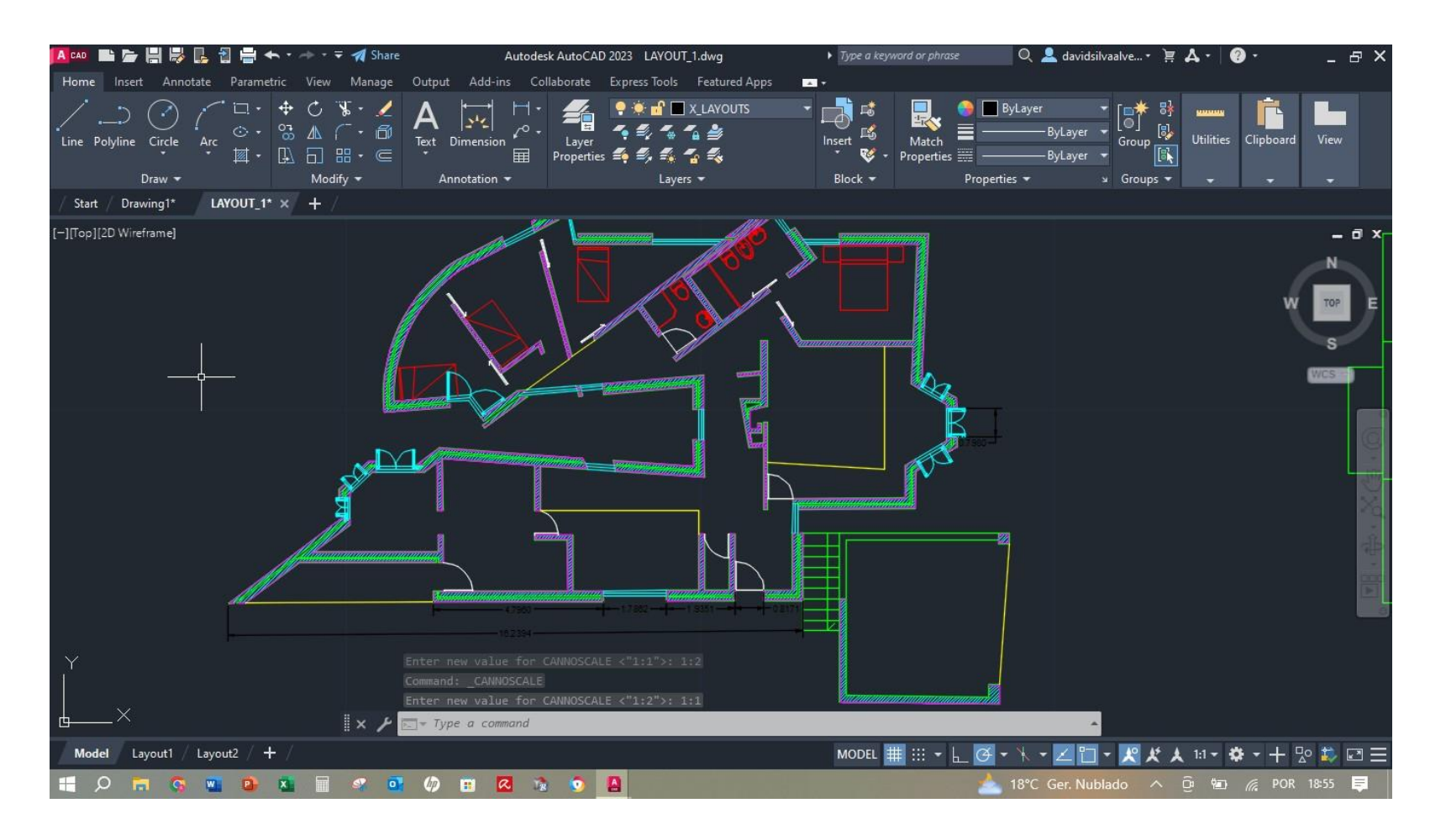

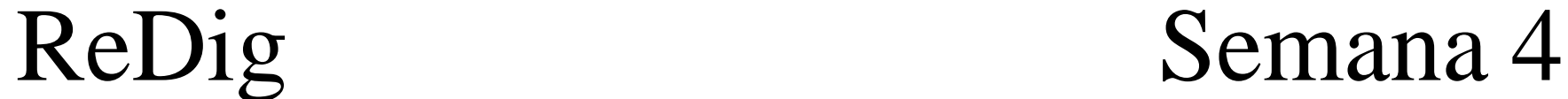

# **Representação do caixilho Caixilho no autocad**

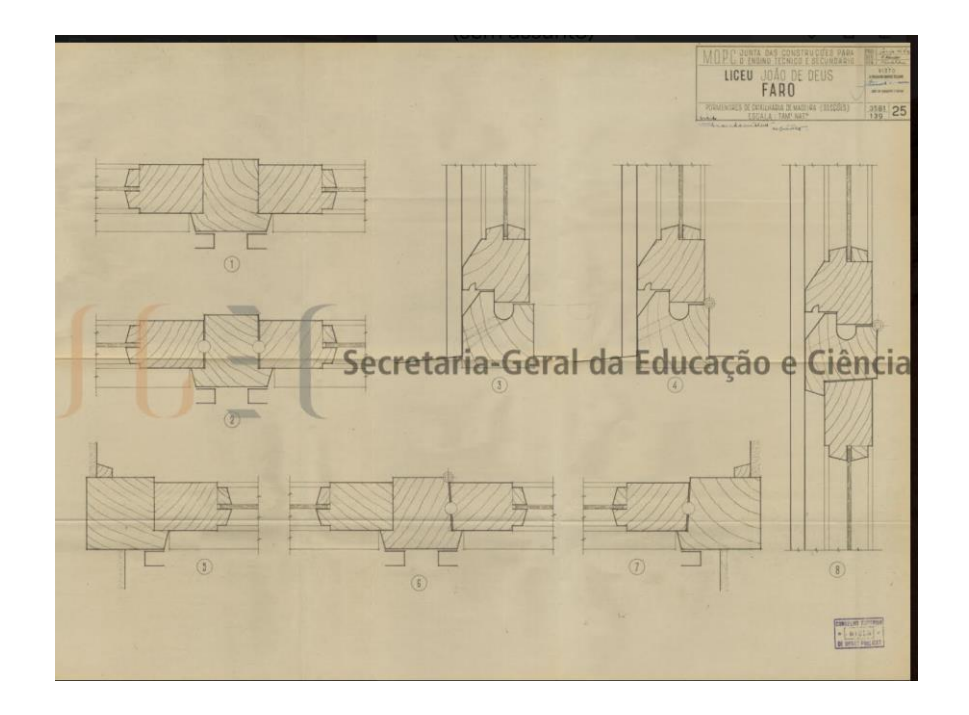

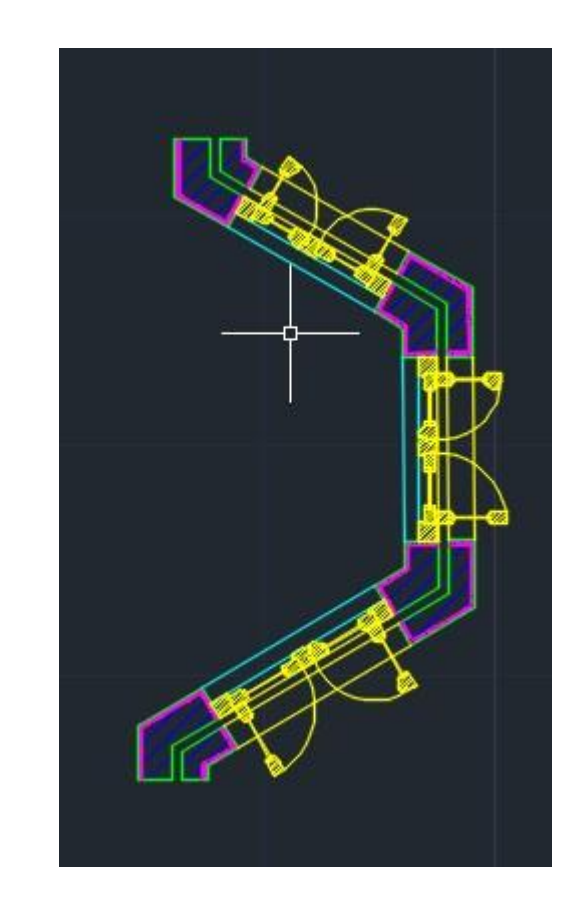

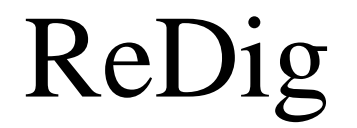

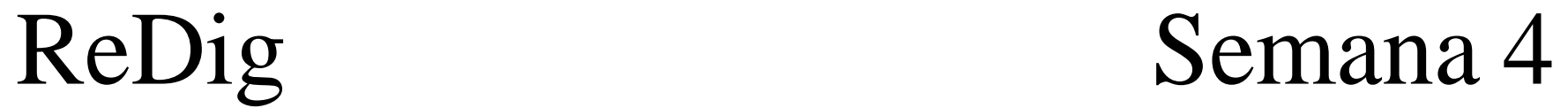

# **Edição do layout de impressão Canetas de impressão**

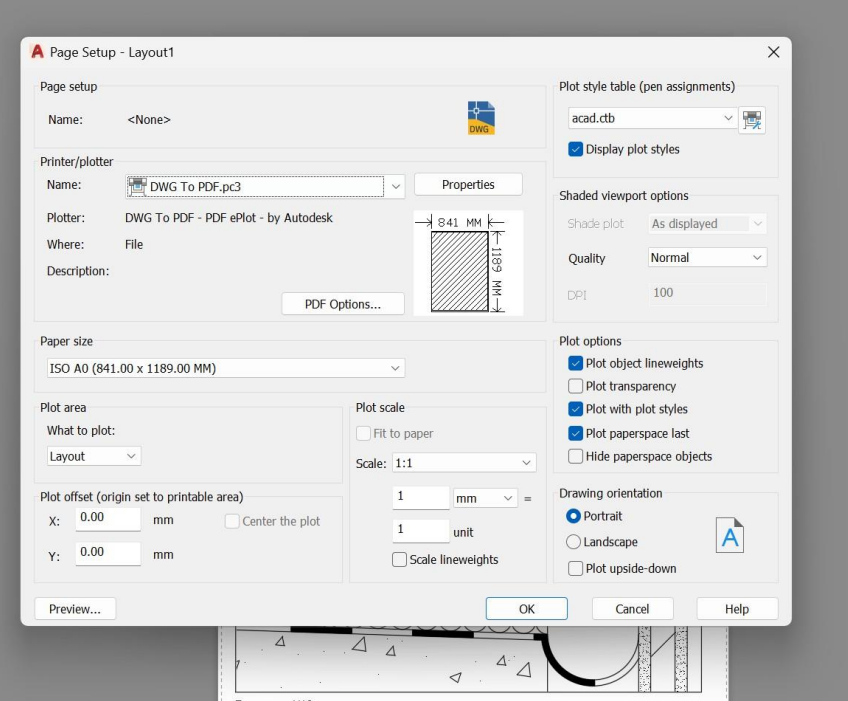

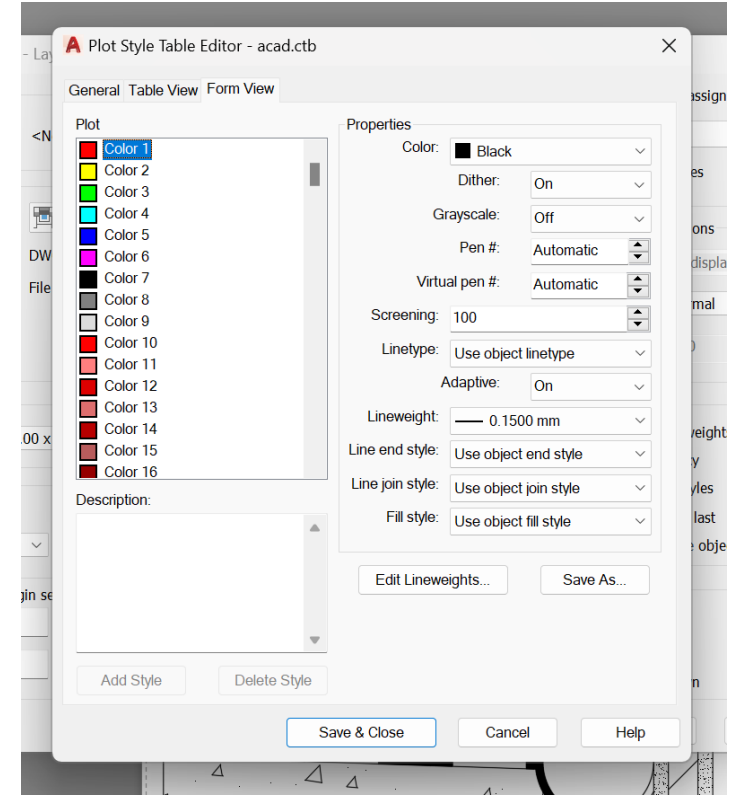

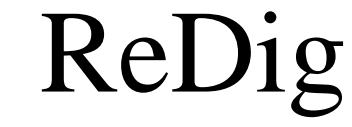

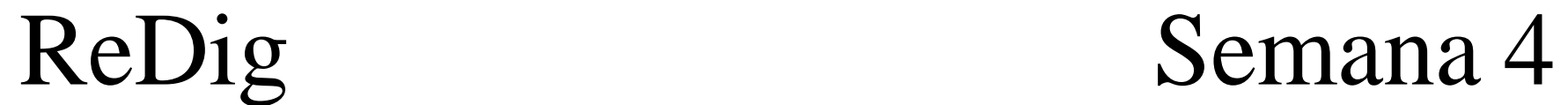

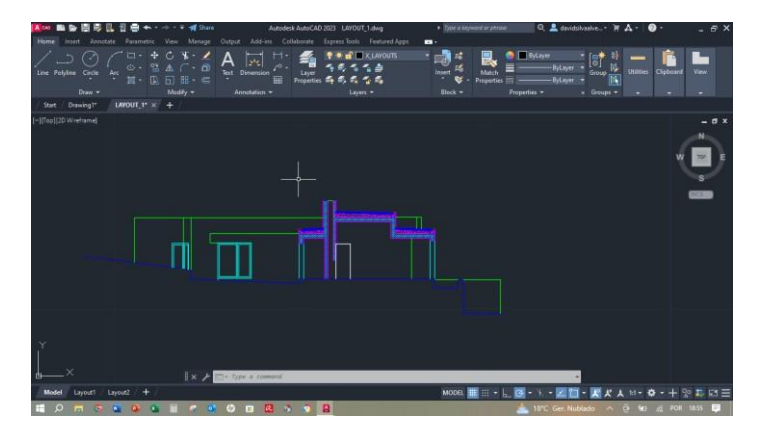

# **Representação do corte Representação do pormenor do corte**

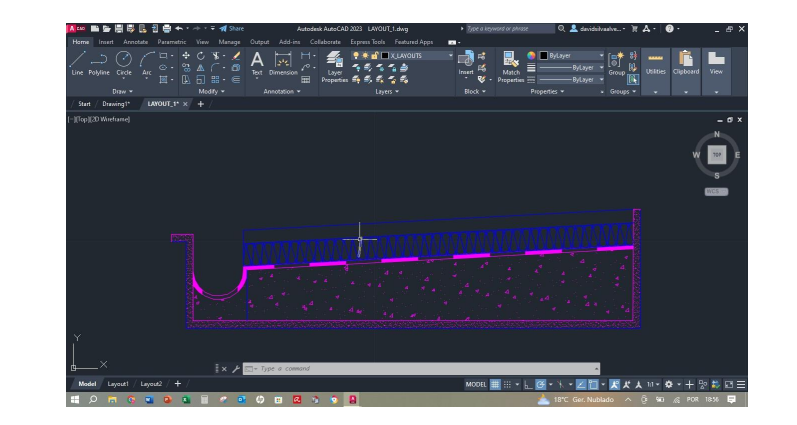

# **Representação doAlçado**

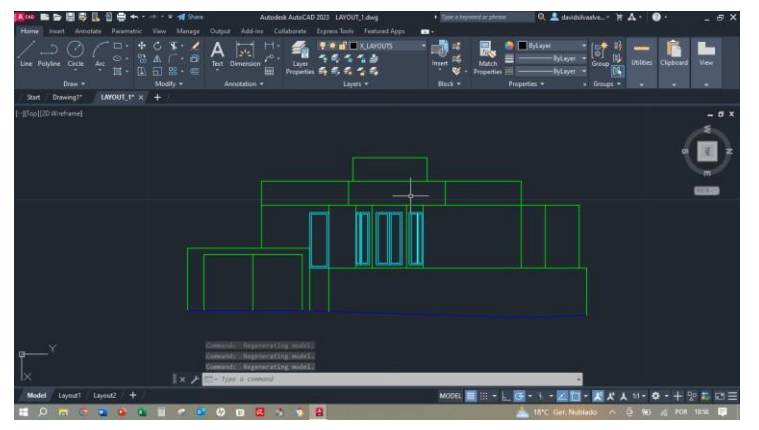

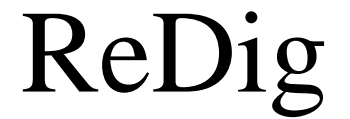

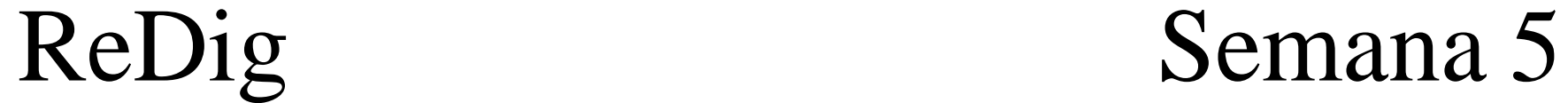

### **Onde buscar as representações das mobílias para a planta da casa**

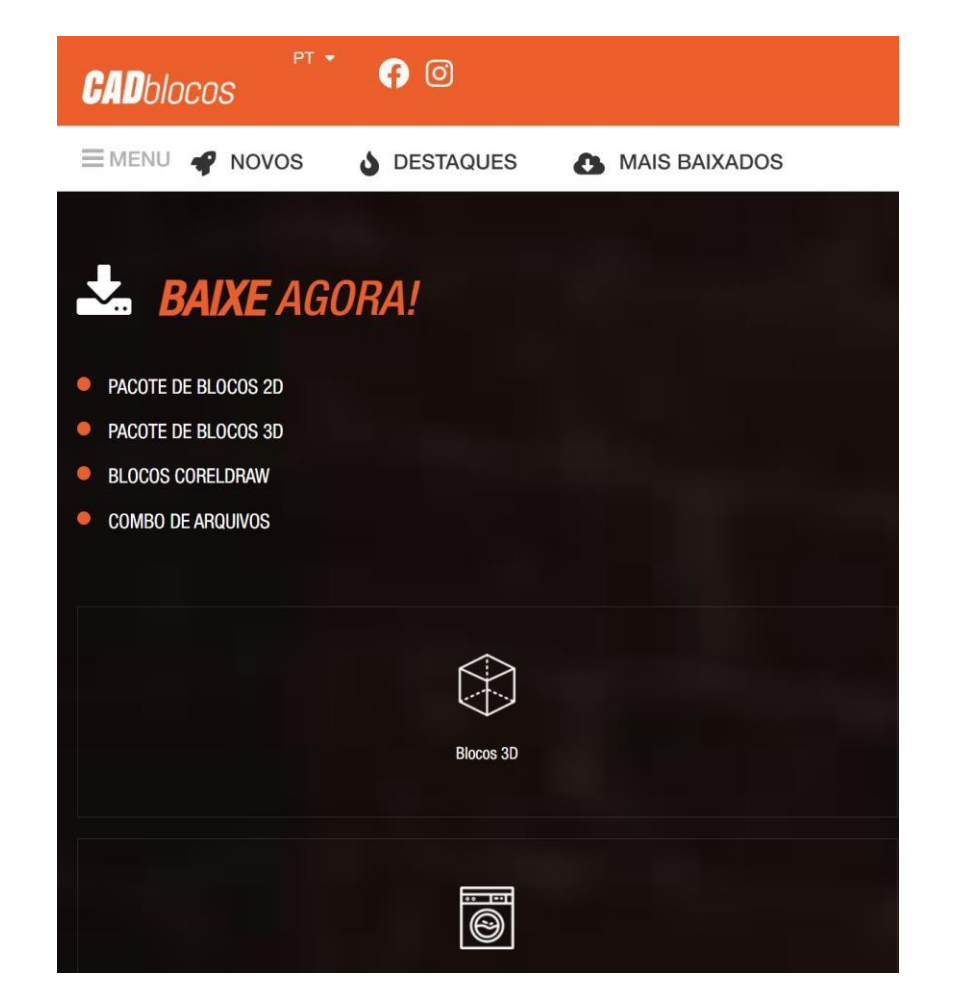

**Usando os blocos cad, pesquisar e baixar o que for preciso**

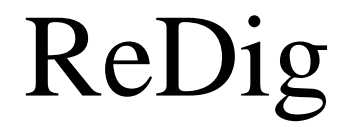

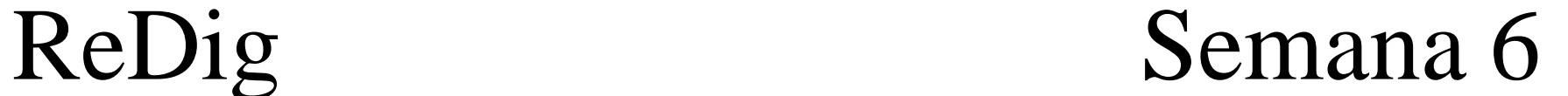

# **Mobílias**

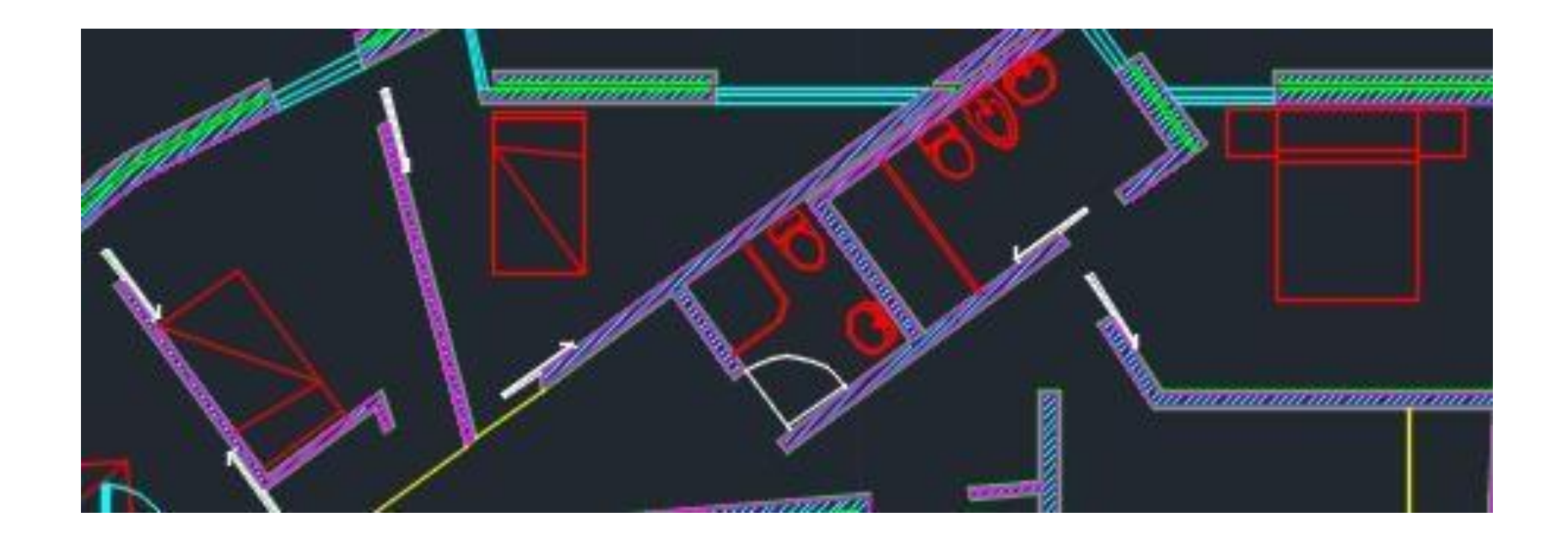

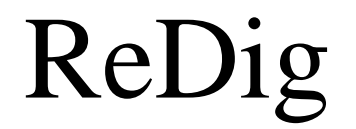

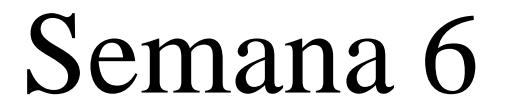

# **Criação dos Sólidos**

### Montagem 3D dos sólidos

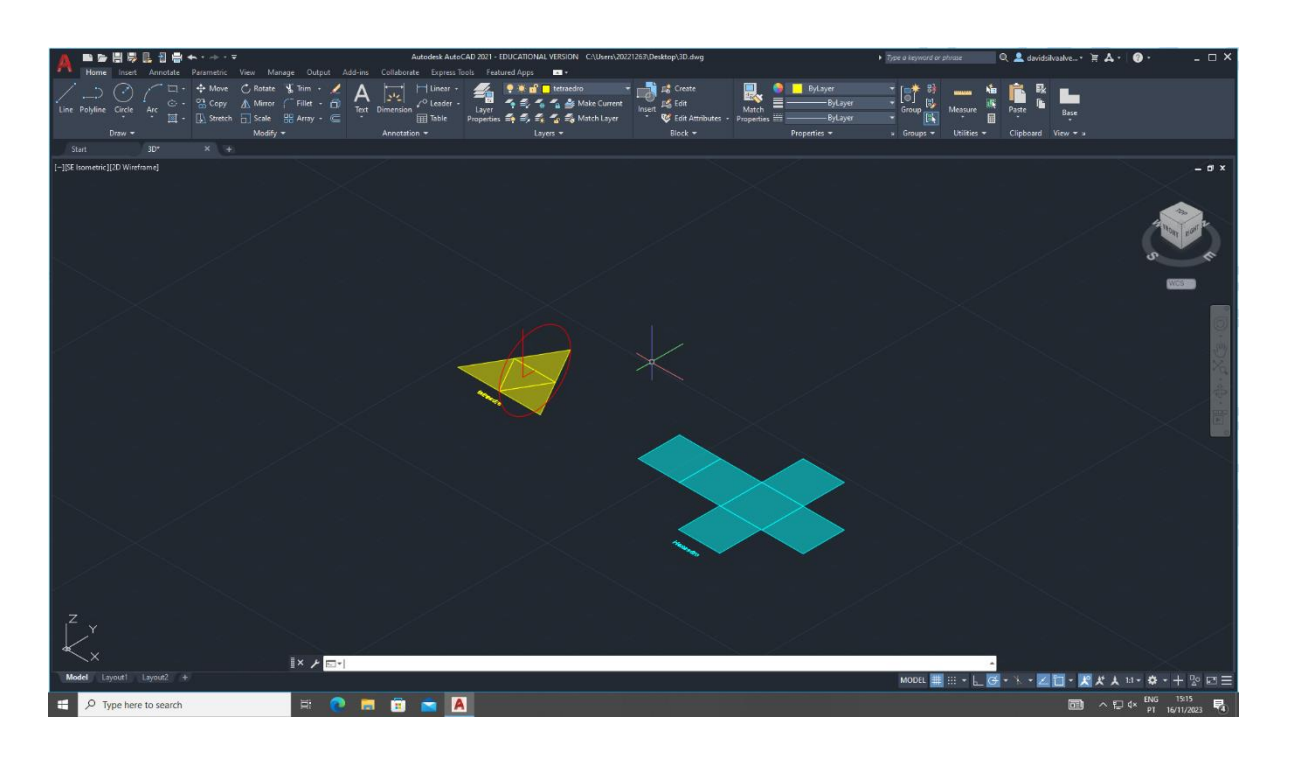

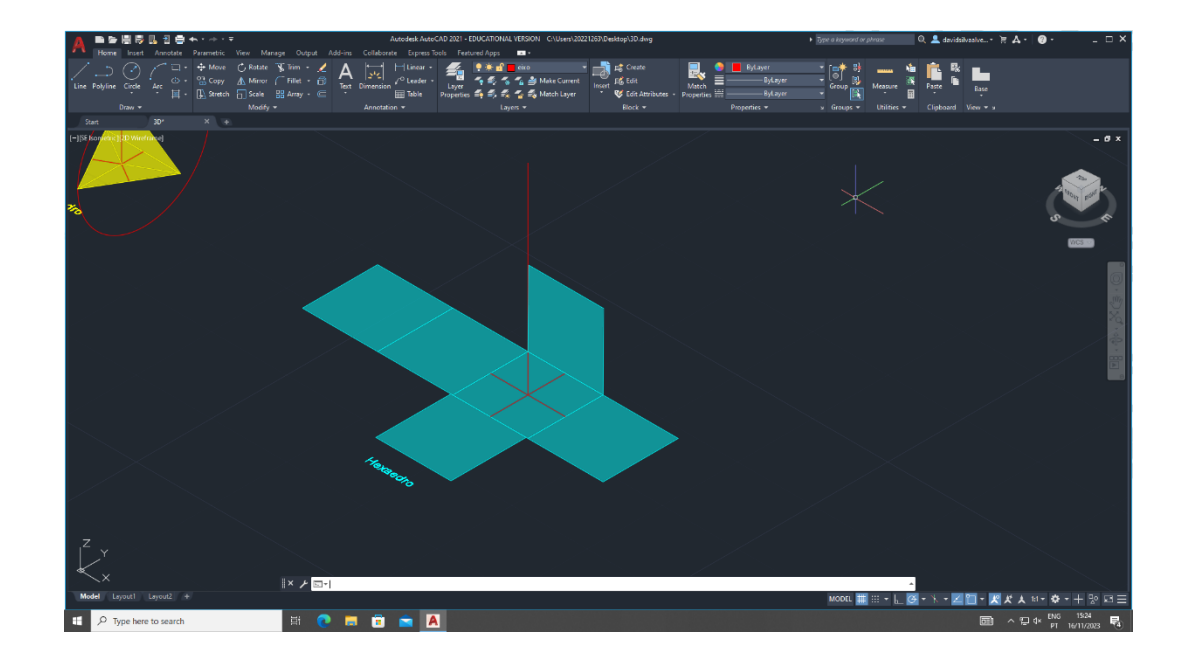

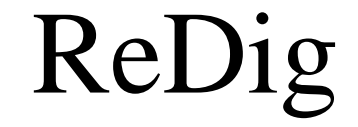

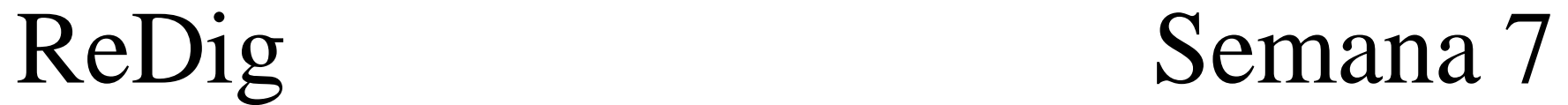

# **Montaguem final**

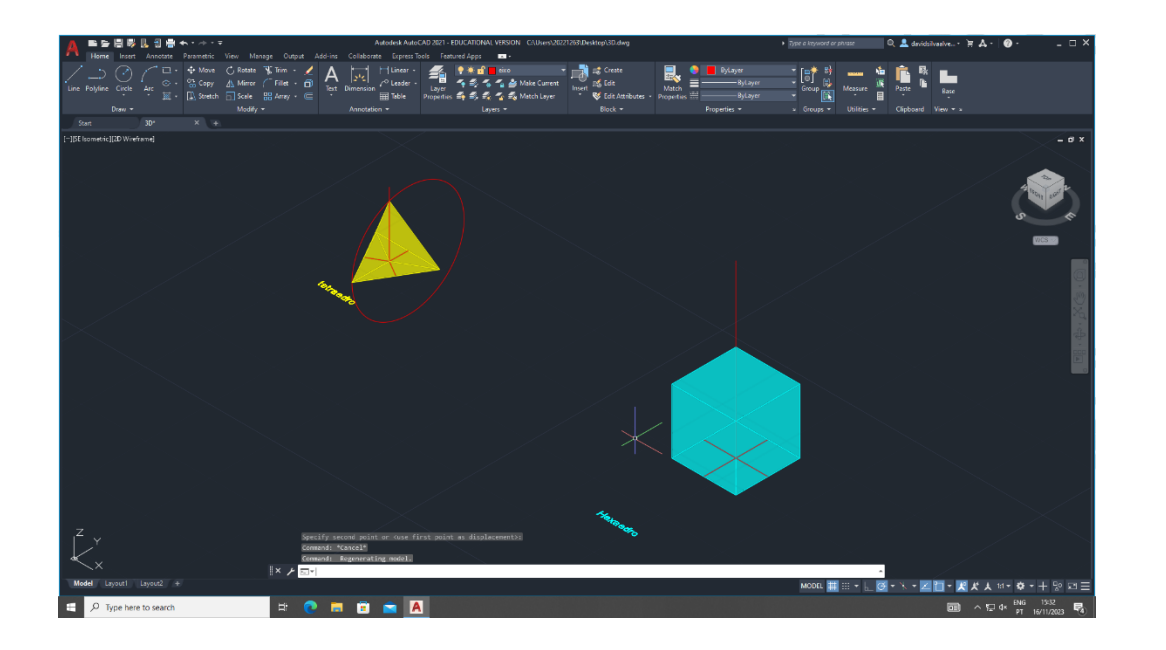

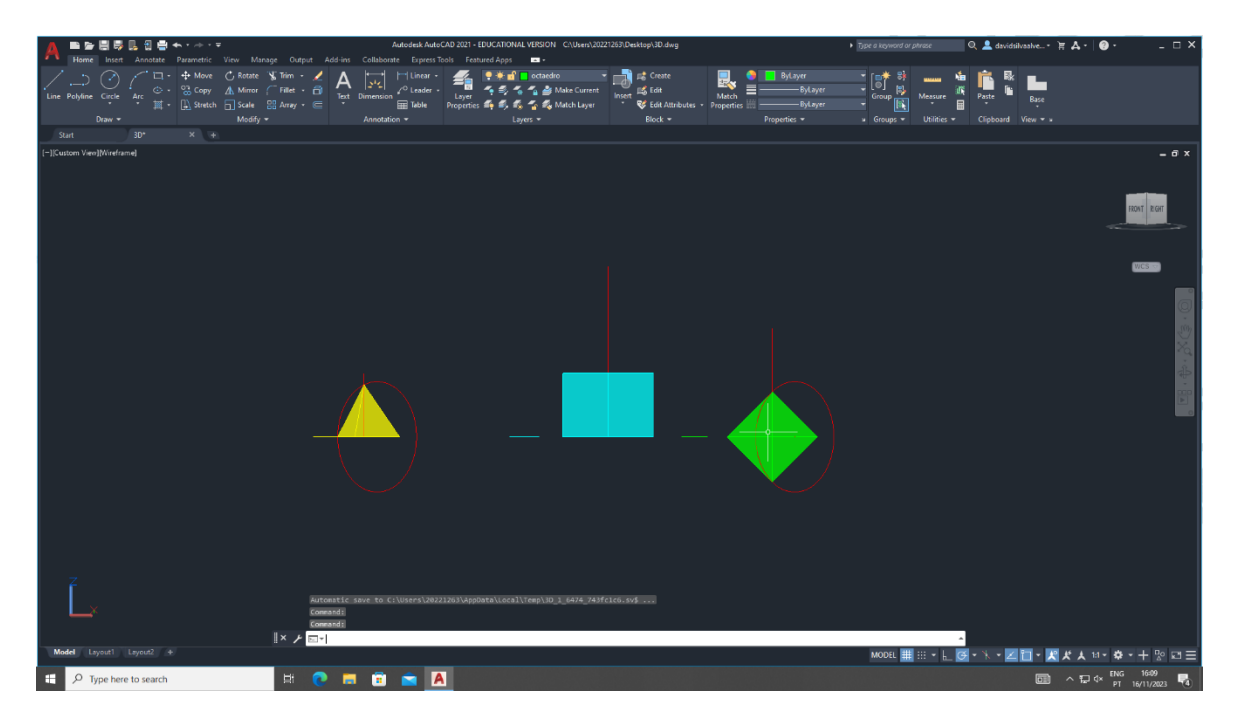

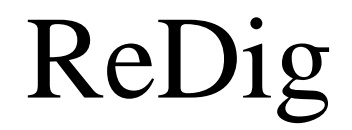

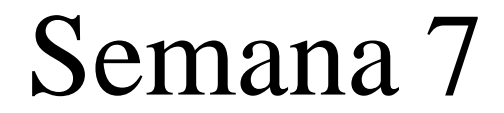

### **Montaguem de todos os sólidos**

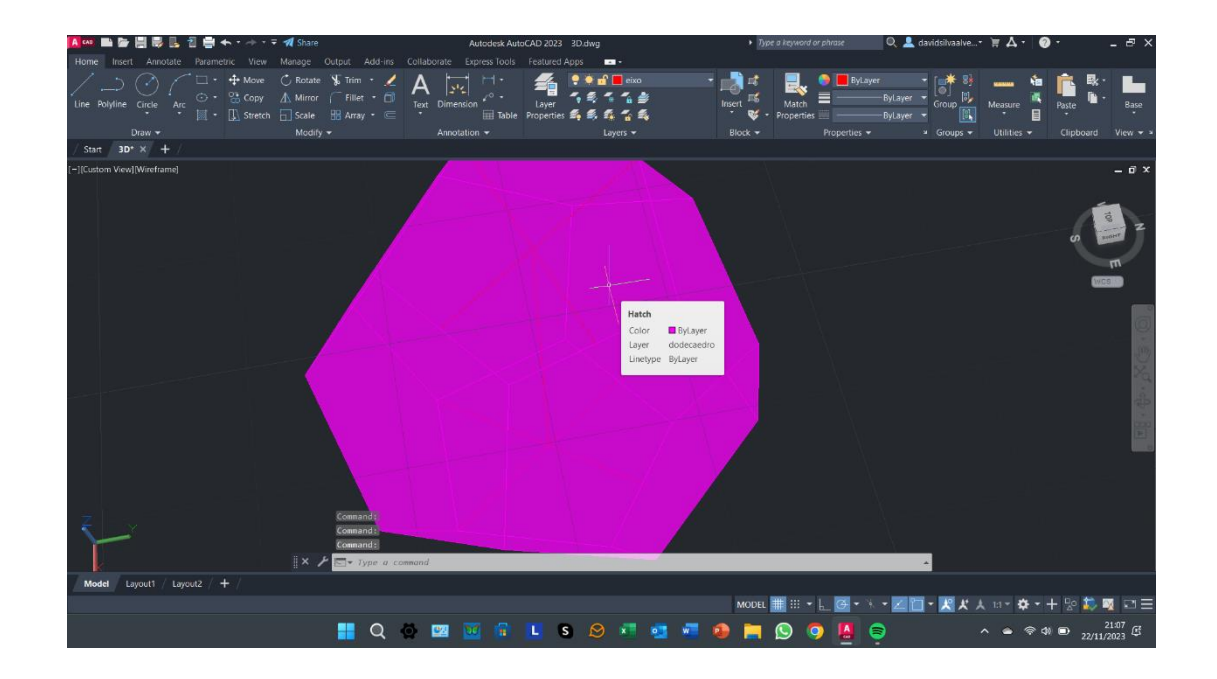

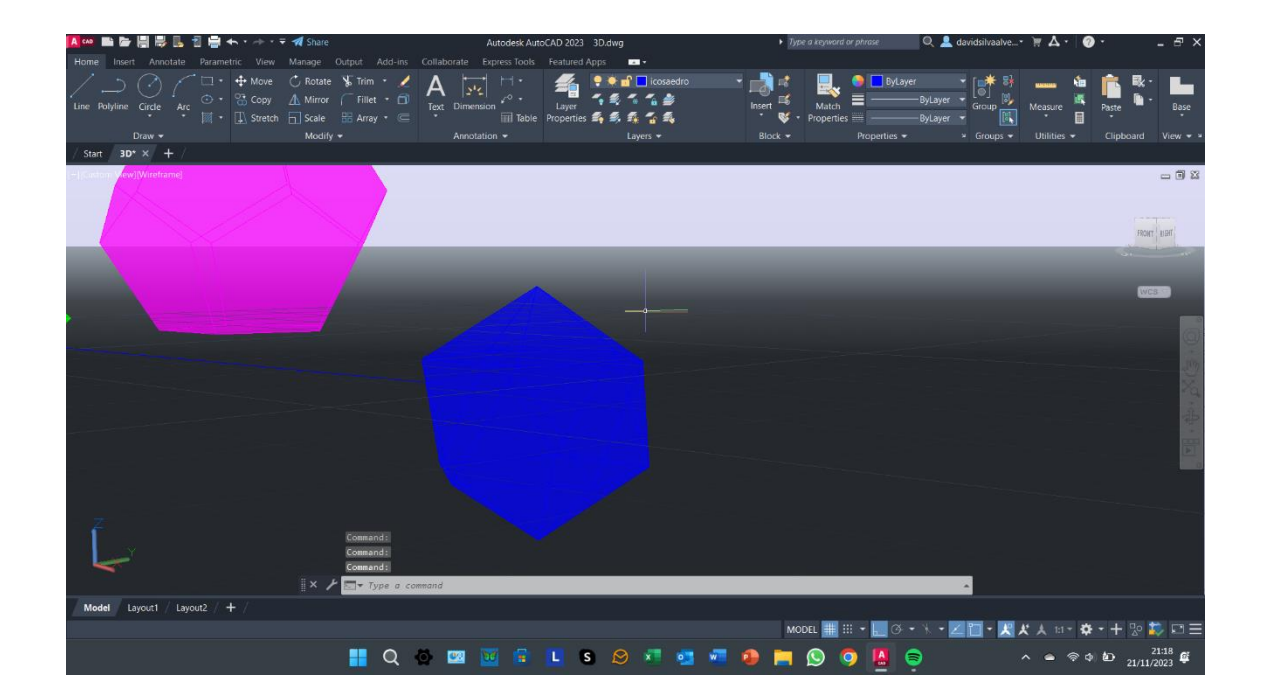

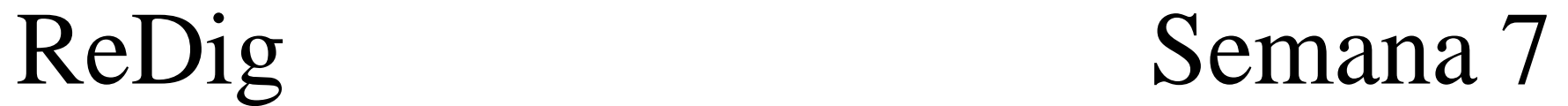

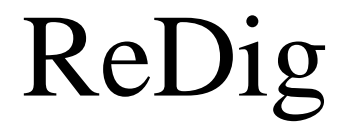

### **Inserção a pares, criando 3 objetos diferentes**

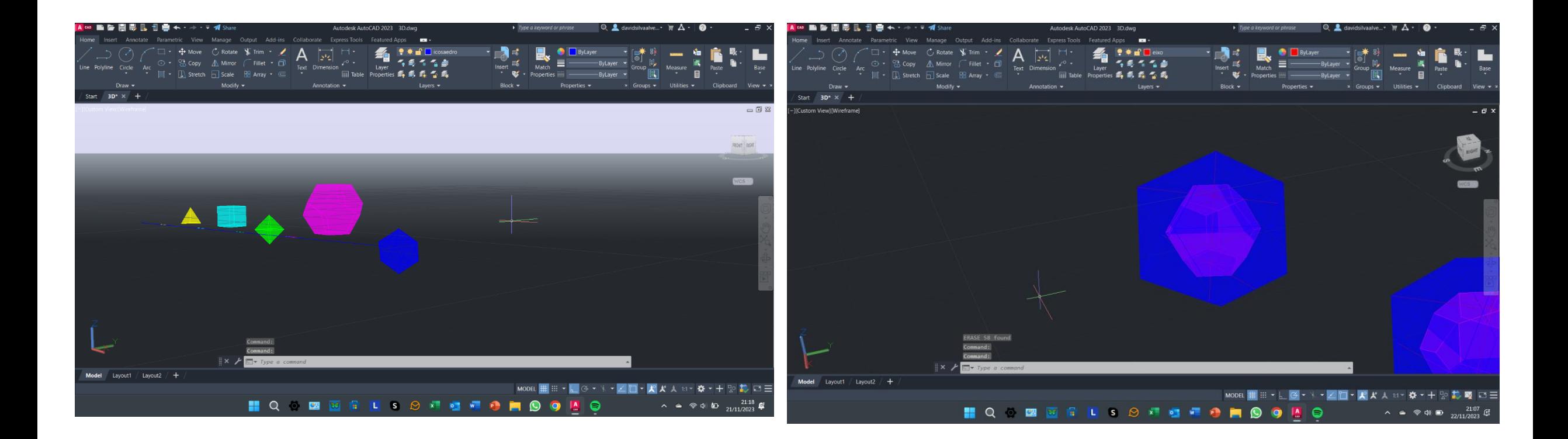

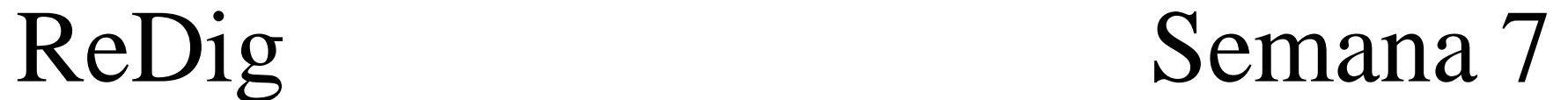

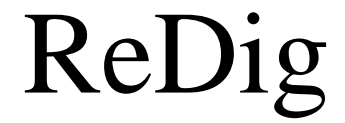

# **Inserção de uns sólidos dentro de outros**

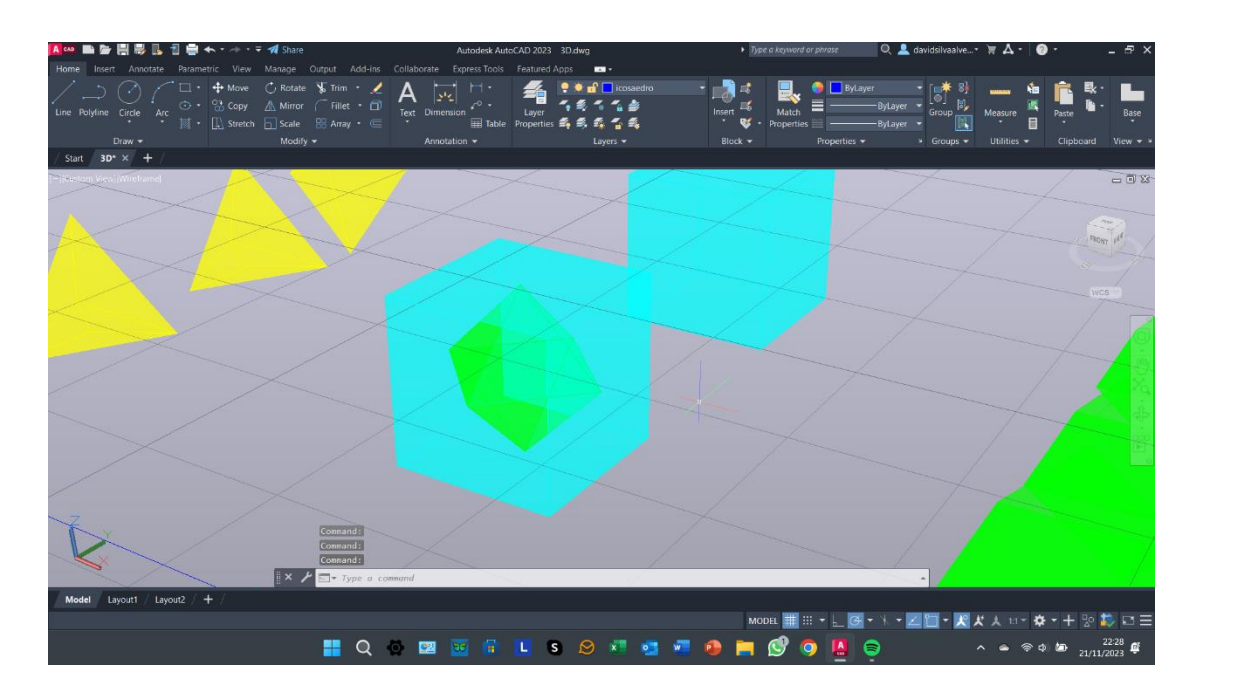

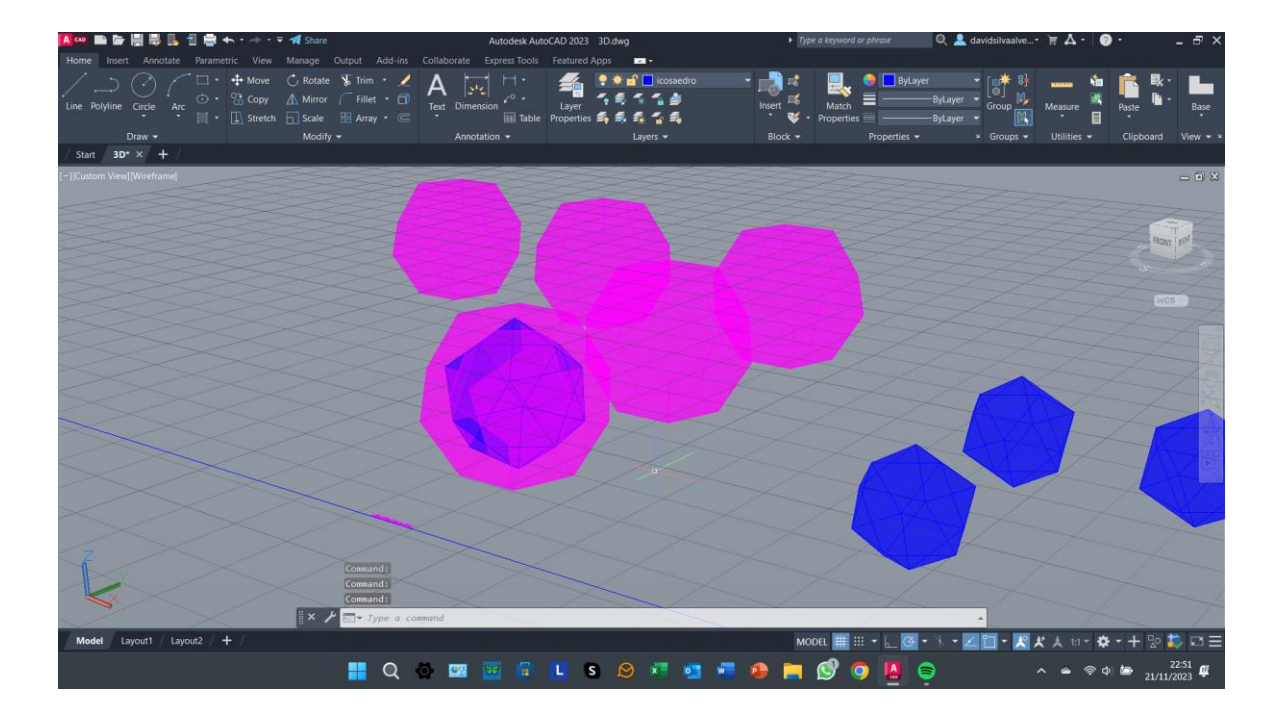

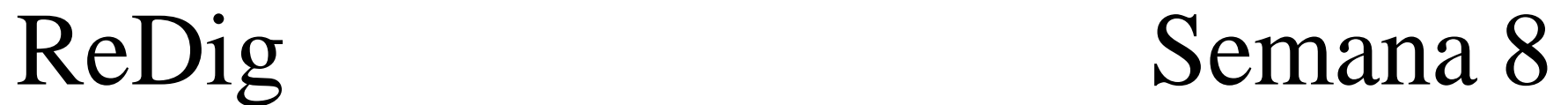

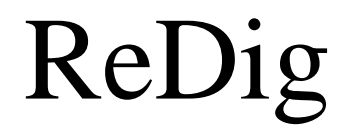

# **Continuação da inserção dos sólidos**

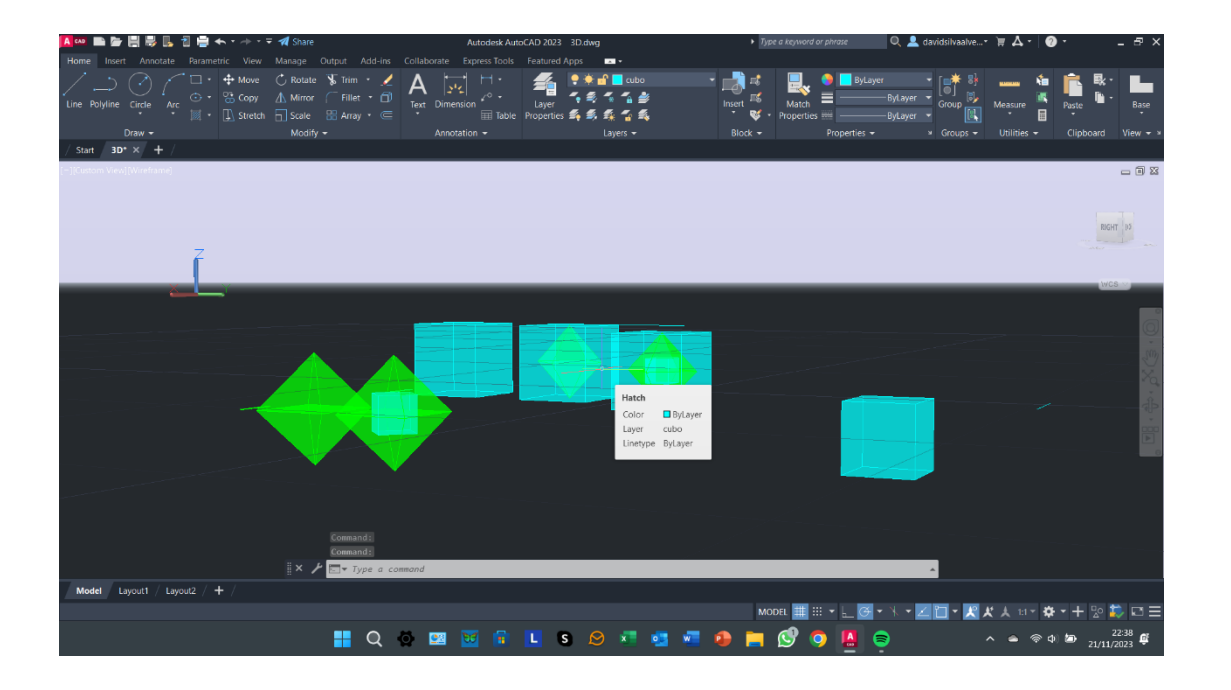

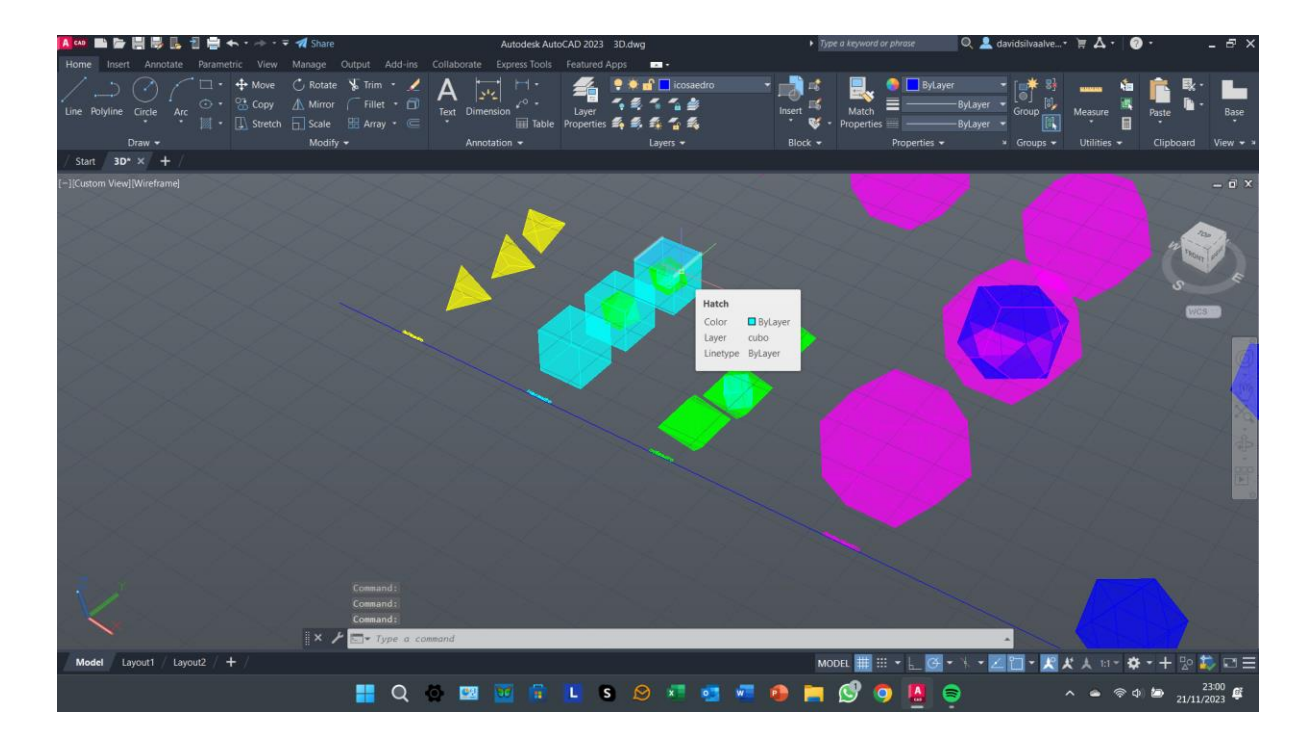

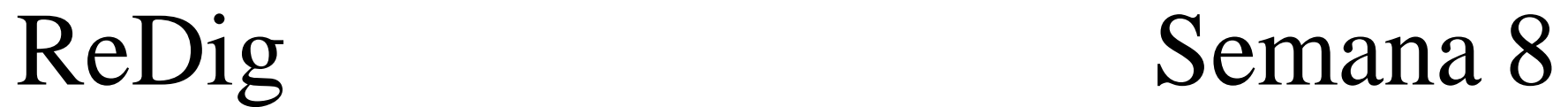

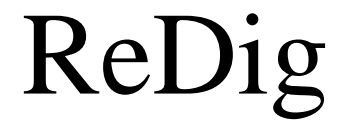

# **Conclusão da interseção dos sólidos**

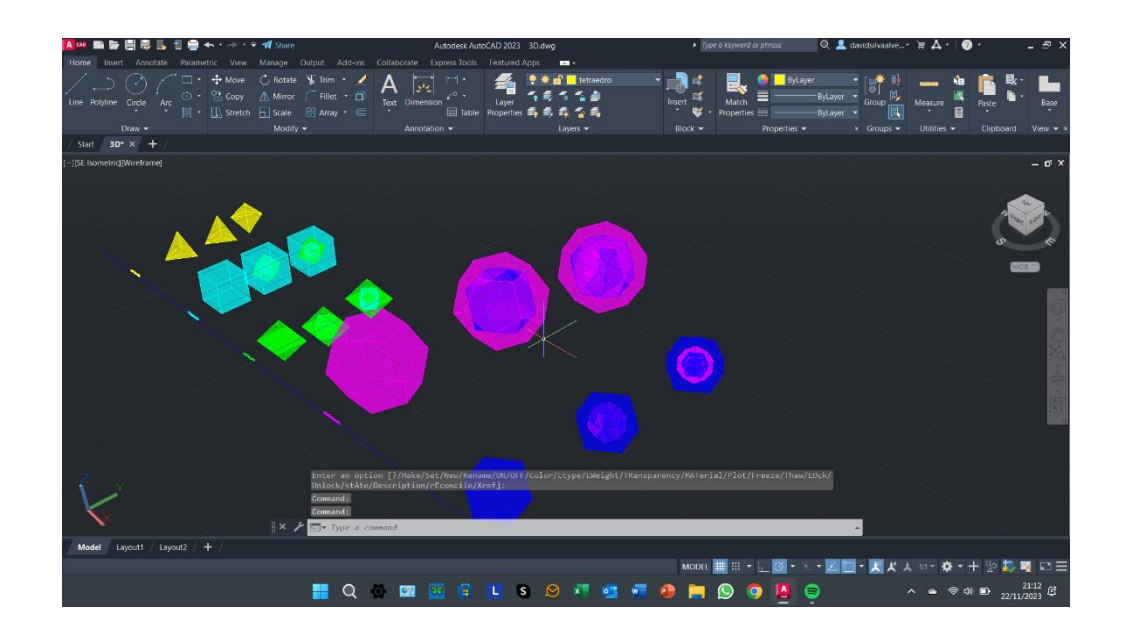

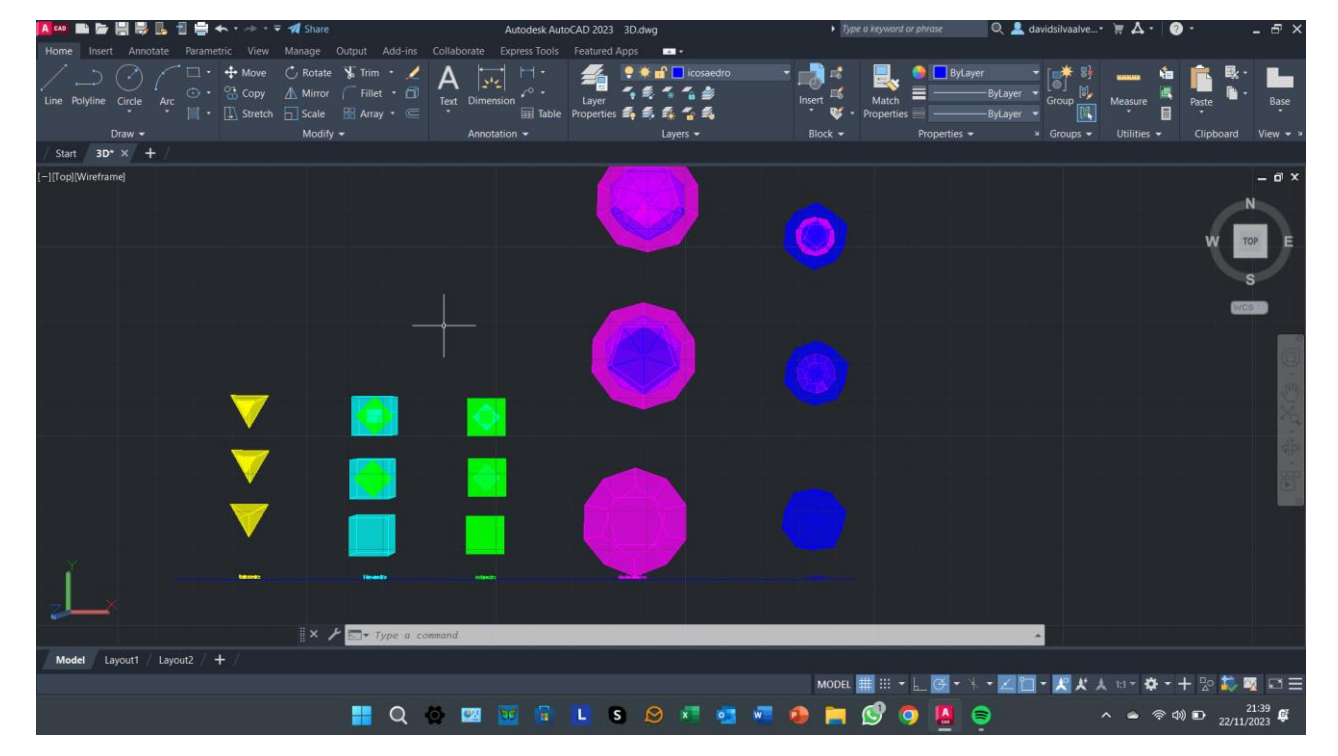

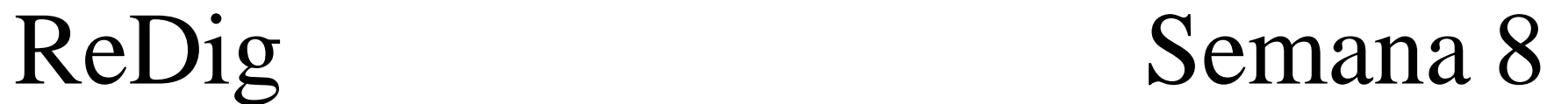

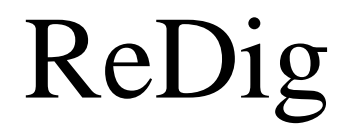

## **Finalização do exercício**

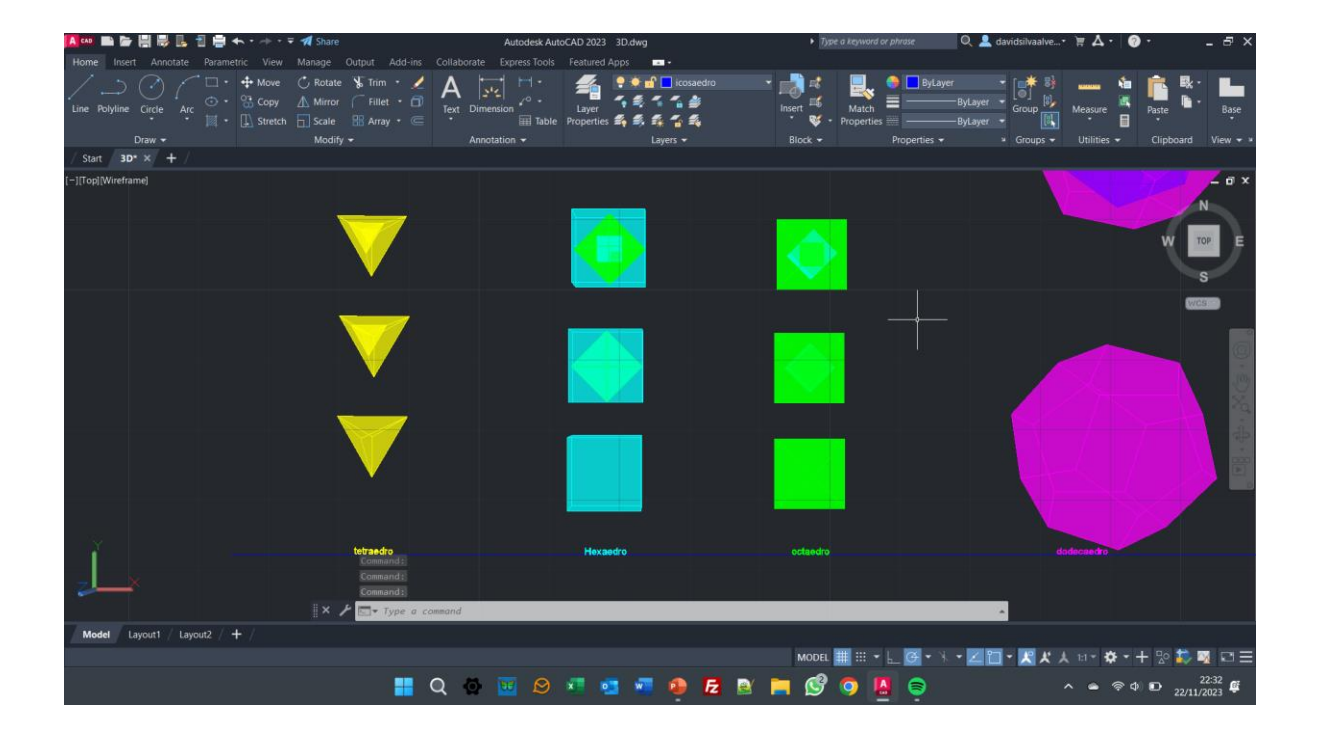

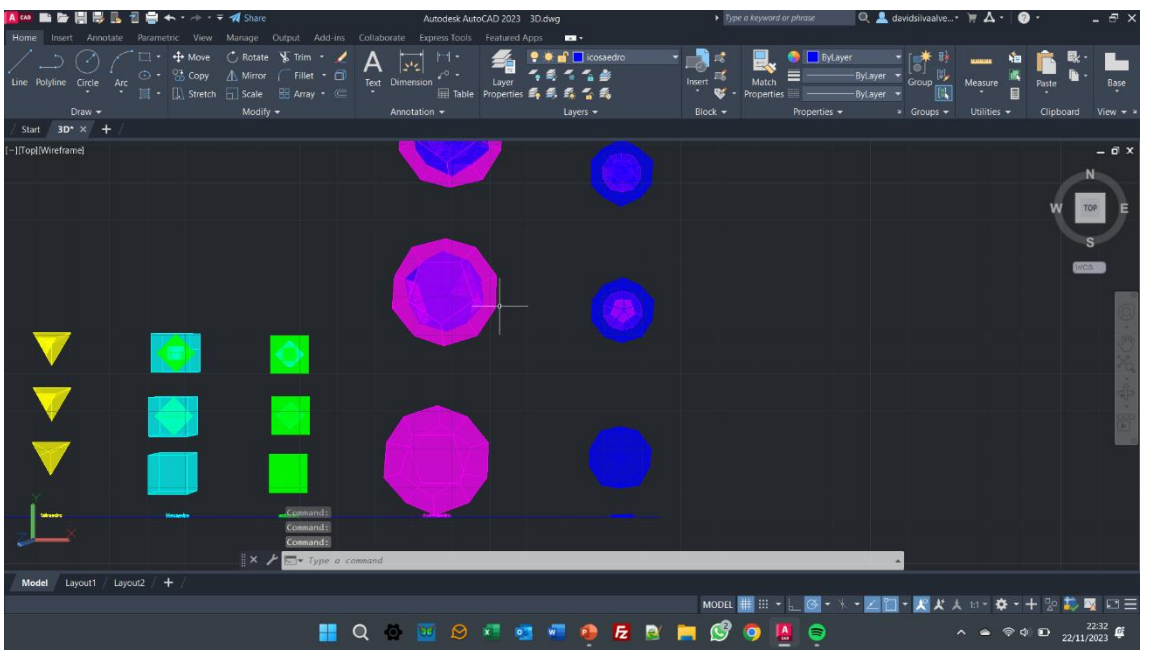

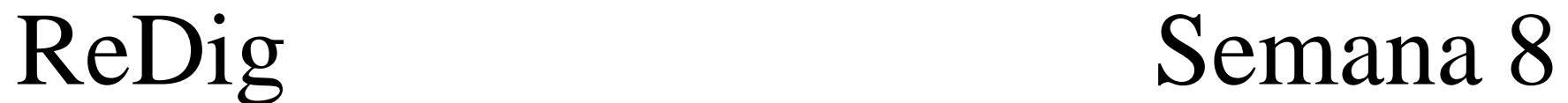

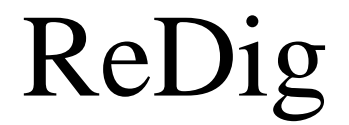

# **Exercício Final**

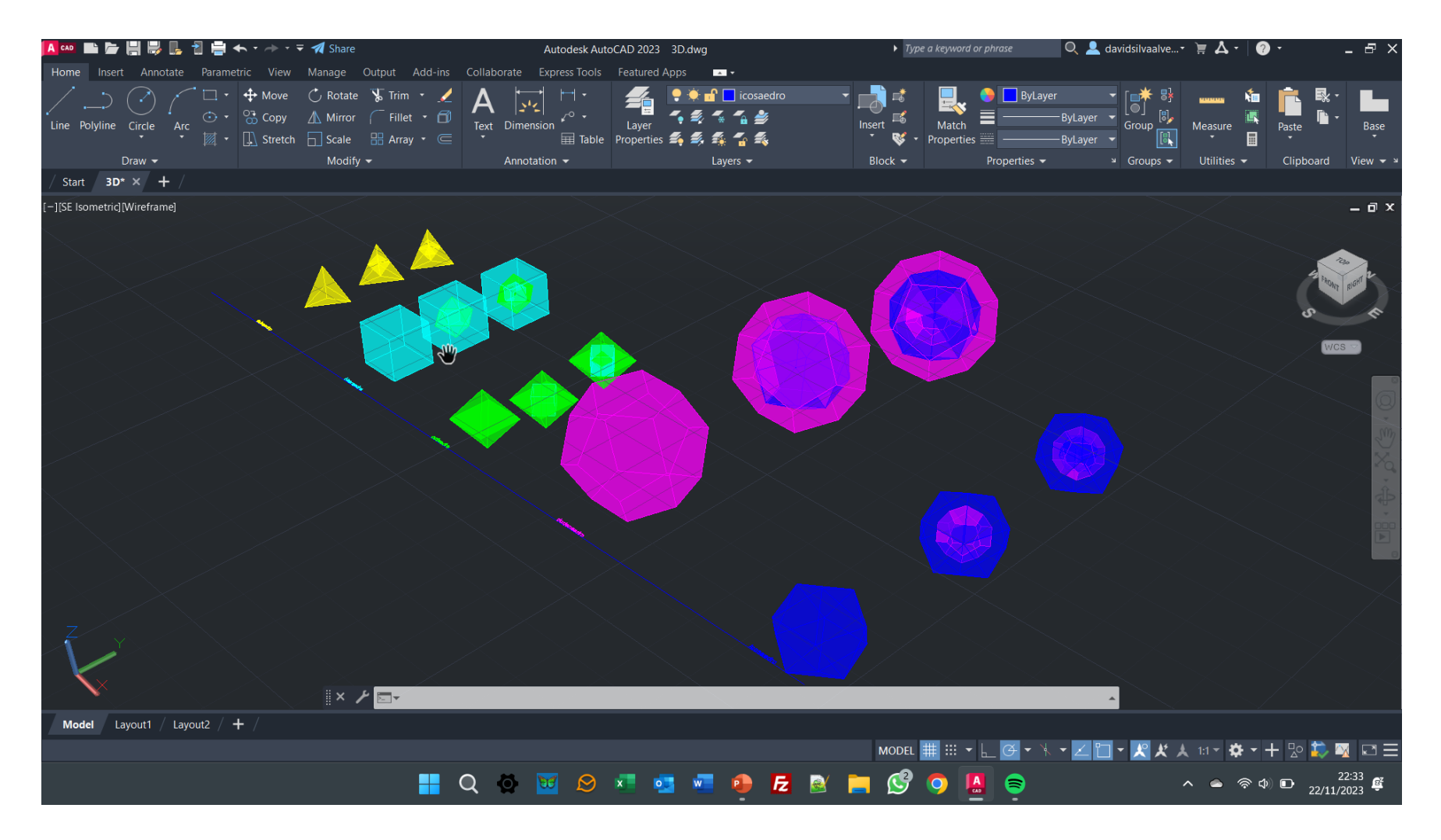

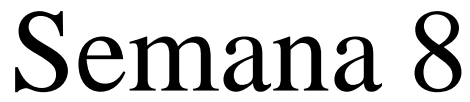

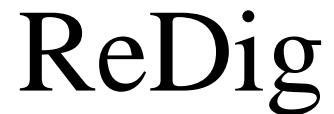